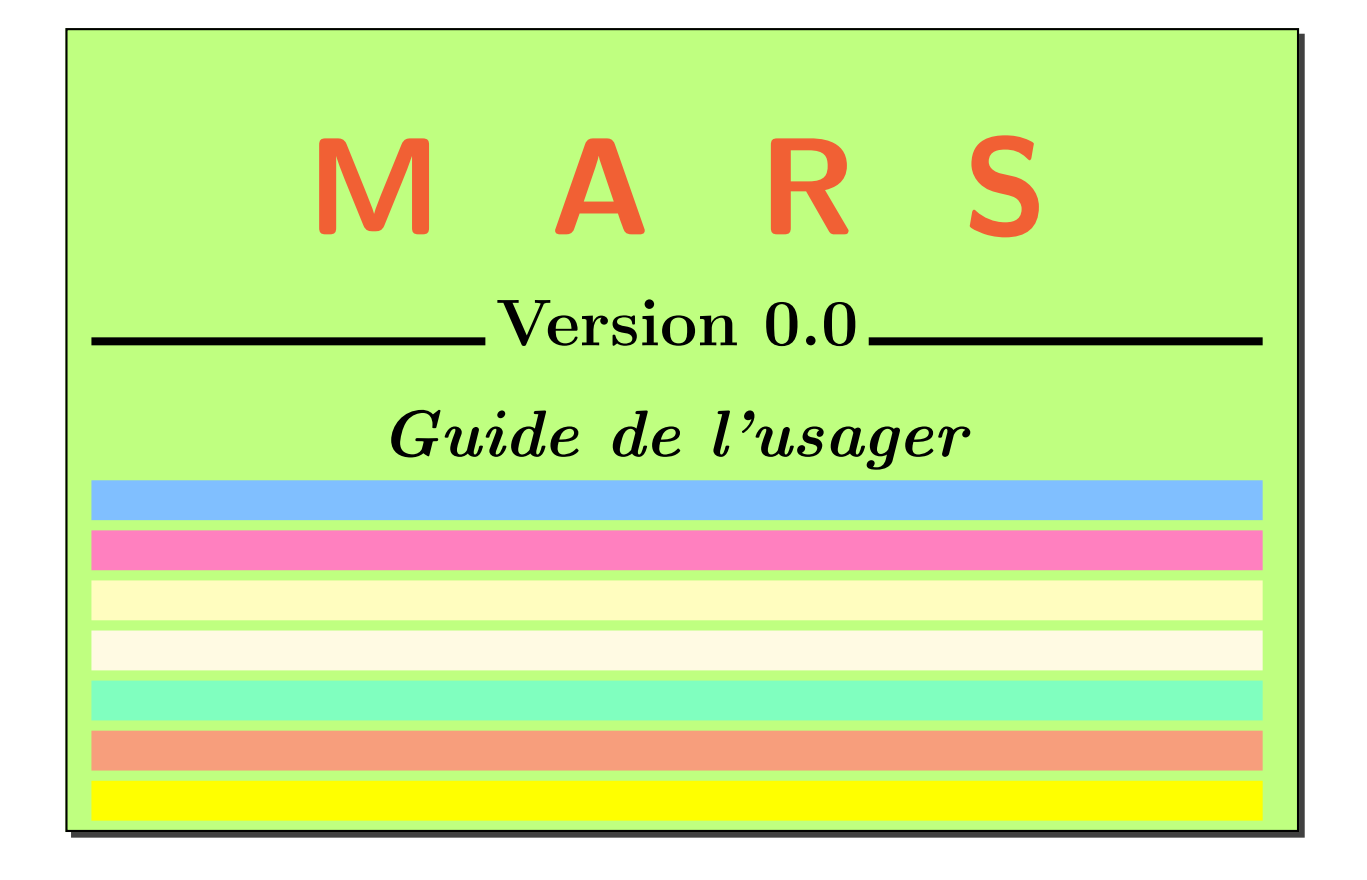

## MARS Version 0.0 Guide de l'usager

Ricardo Camarero

École Polytechnique de Montréal  $E\!-\!mail: \,ricardo. \,camarero \, @polymtl. \,ca$ 

17 janvier 2024

<span id="page-2-0"></span>Sommaire

# <span id="page-4-0"></span>Table des matières

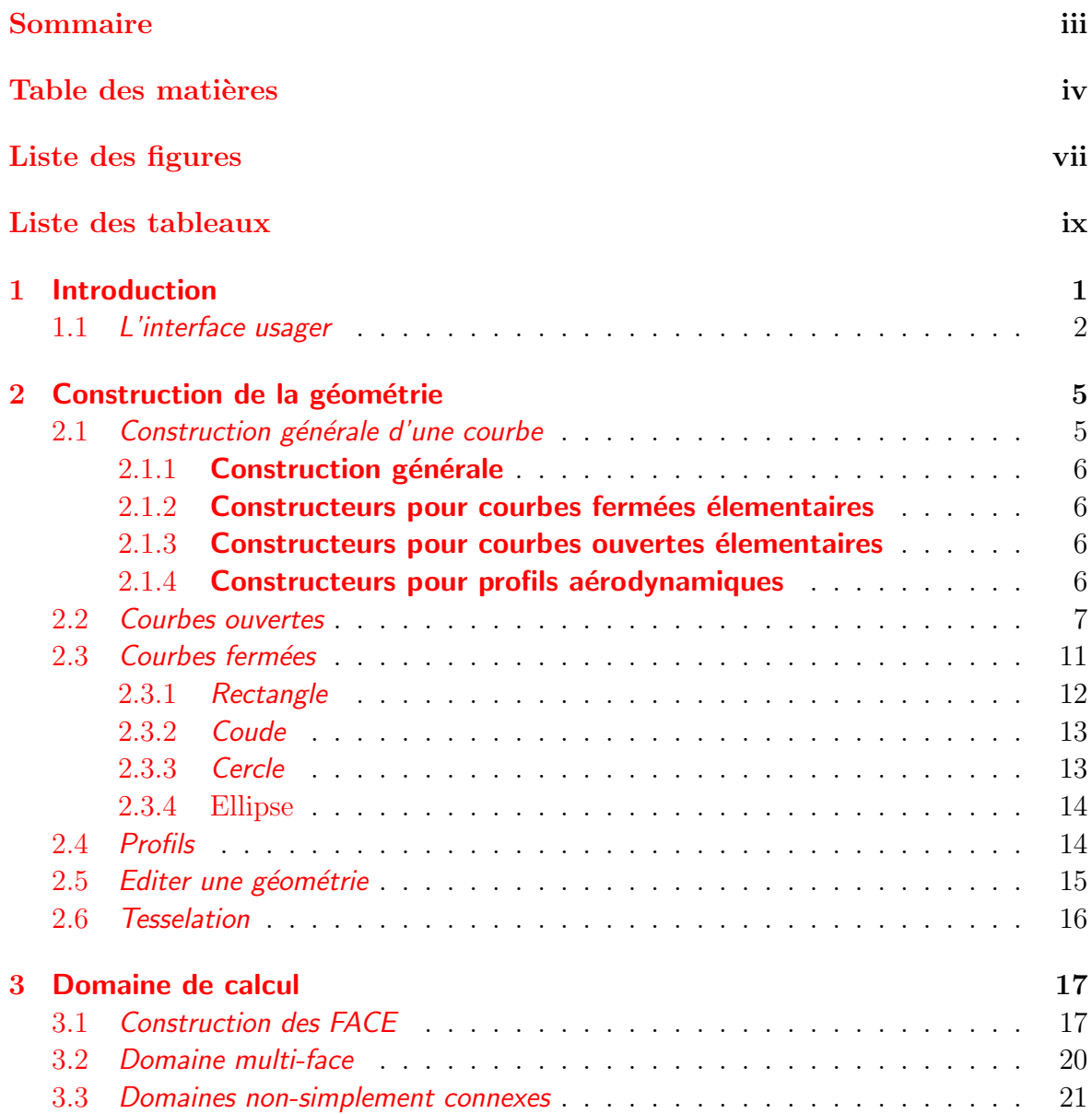

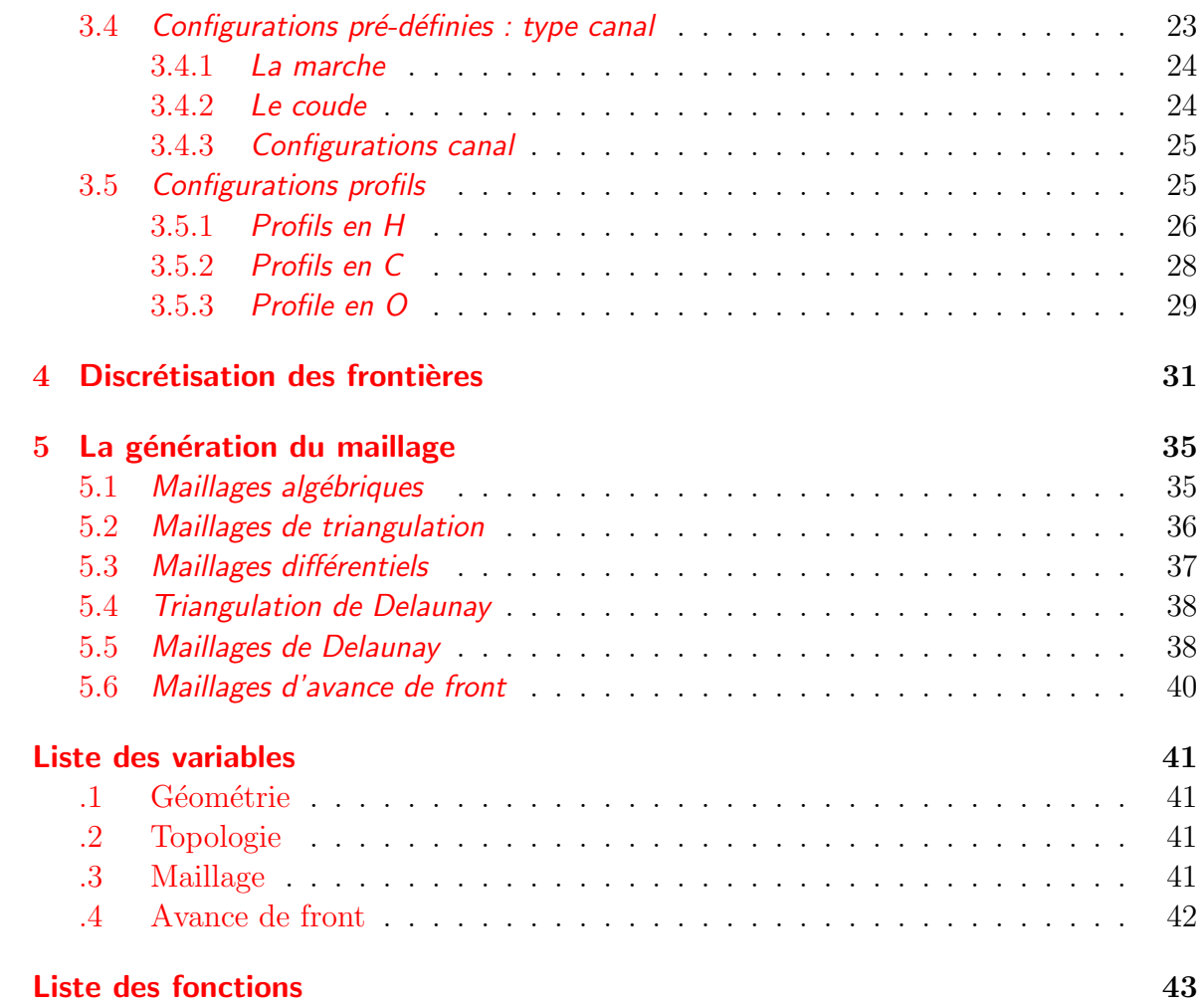

# <span id="page-6-0"></span>Table des figures

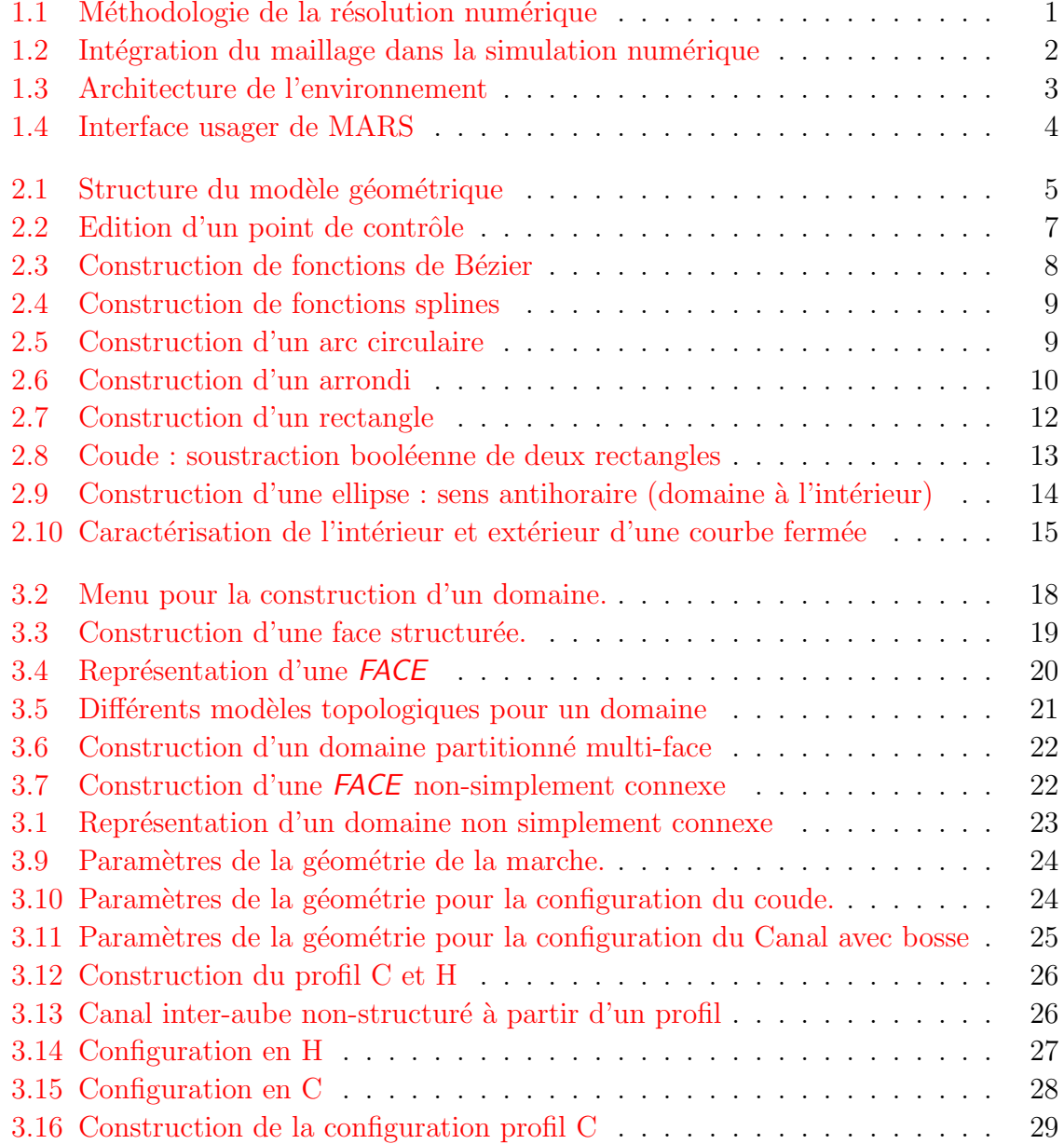

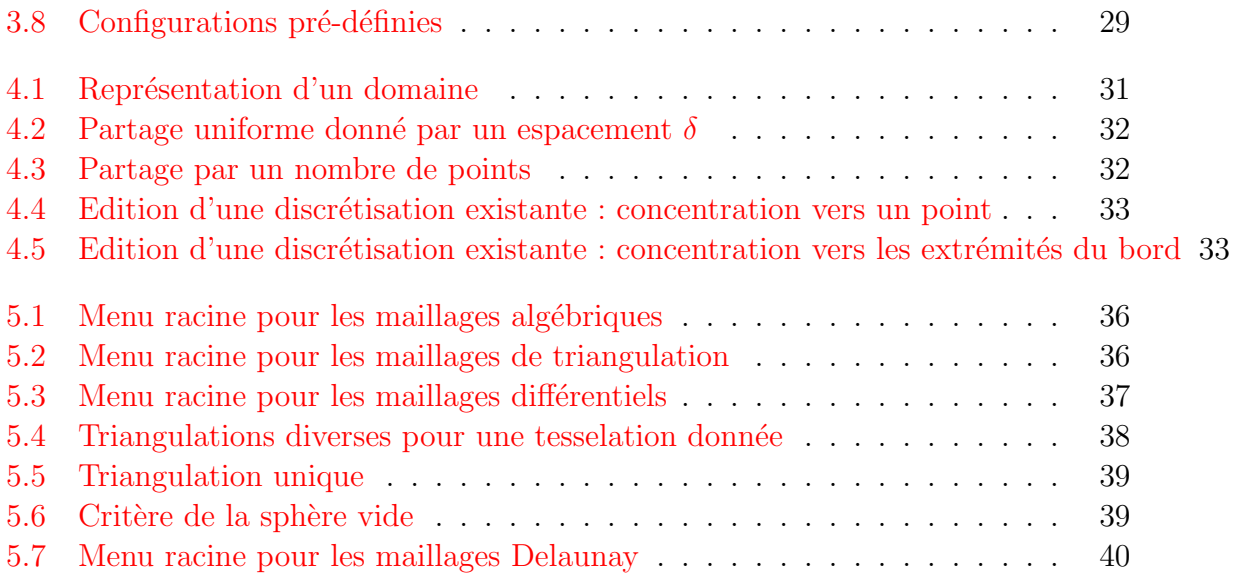

Liste des tableaux

## <span id="page-10-0"></span>Chapitre 1

## Introduction

La résolution numérique de problèmes comprend diverses étapes ; de la modélisation physique, la formulation mathématique et la discrétisation, à la résolution numérique des sytèmes d'équations, et finalement, l'analyse par des techniques de visualisation. Cette méthodologie du calcul scientifique, basée sur la formulation par équations différentielles est illustrée à la Fig.  $1.1$ .

<span id="page-10-1"></span>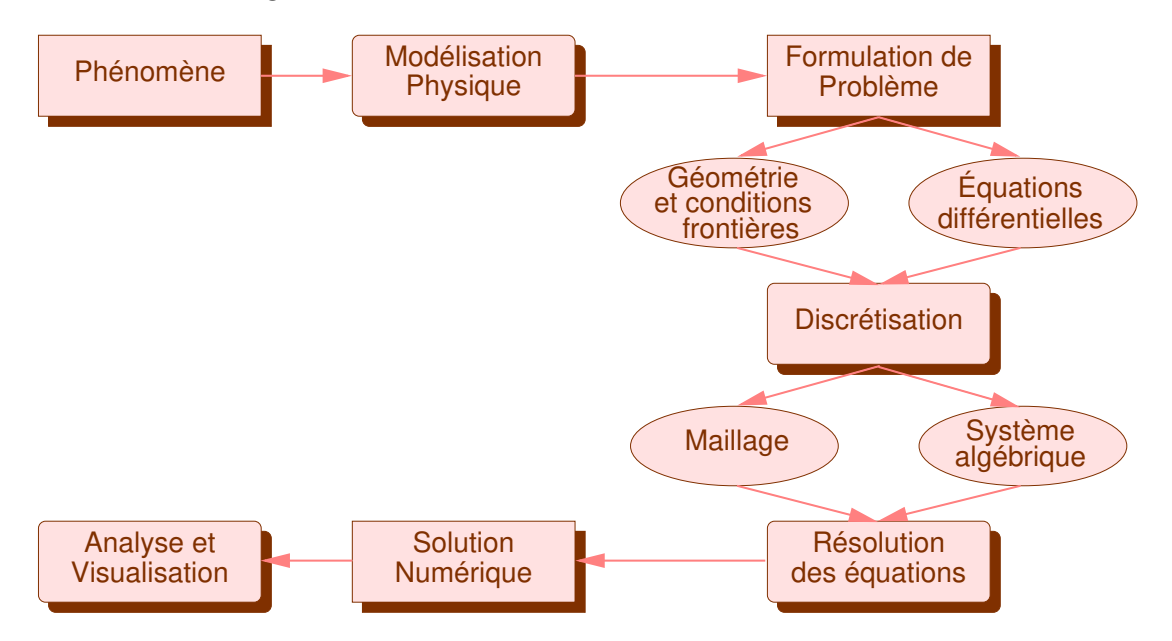

FIGURE  $1.1$  – Méthodologie de la résolution numérique

Ce document décrit un environnement logiciel pour les étapes de la modélisation géométrique et de la discrétisation du domaine de calcul qui font le lien entre la formulation d'un problème dans l'espace continue et la résolution numérique

Plus spécifiquement, ce logiciel comprend plusieurs modules qui intègrent diverses techniques pour la représentation géométrique, la construction et la discrétisation du domaine et la génération de divers types de maillages. La Fig. [1.2](#page-11-1) illustre les liens entre ces étapes, ainsi que la spécification des conditions frontières et autres paramètres dans le but d'une résolution numérique.

<span id="page-11-1"></span>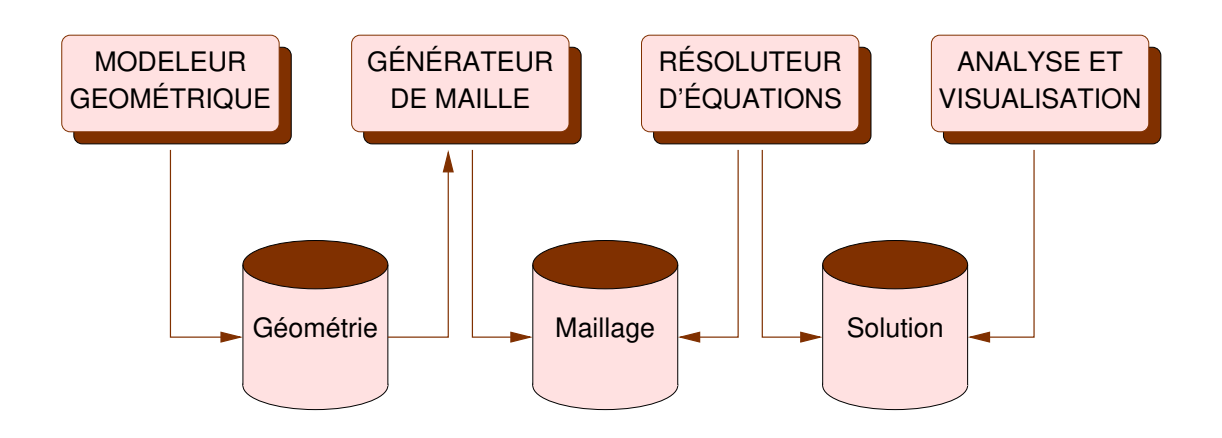

FIGURE  $1.2$  – Intégration du maillage dans la simulation numérique

### <span id="page-11-0"></span>1.1 L'interface usager

Une interface graphique gère le dialogue entre l'usager et l'application. Cette communication se fait par le biais de l'écran pour les sorties alphanumériques et graphiques, et par le clavier et la souris pour des saisies alphanumériques et graphiques, respectivement.

La fonctionalité de cet environnement est réalisée par le biais de divers menus gérés par l'interface graphique qui donne l'accès aux diverses opérations et formes de représentation comme illustré à la Fig.  $1.3$ . Dans cette architecture, chaque module intéragit avec les données de la façon illustrée à la Fig. [1.2.](#page-11-1) Dans le contexte de la méthodologie de la simulation numérique, et l'ensemble permet une approche générique et intégrée pour,

- la définition géométrique et topologique du domaine de calcul;
- la génération d'un maillage structuré ou non structuré selon différentes techniques.
- la description formelle du problème numérique par des conditions frontières et autres paramètres ;
- l'analyse et visualisation.

<span id="page-12-0"></span>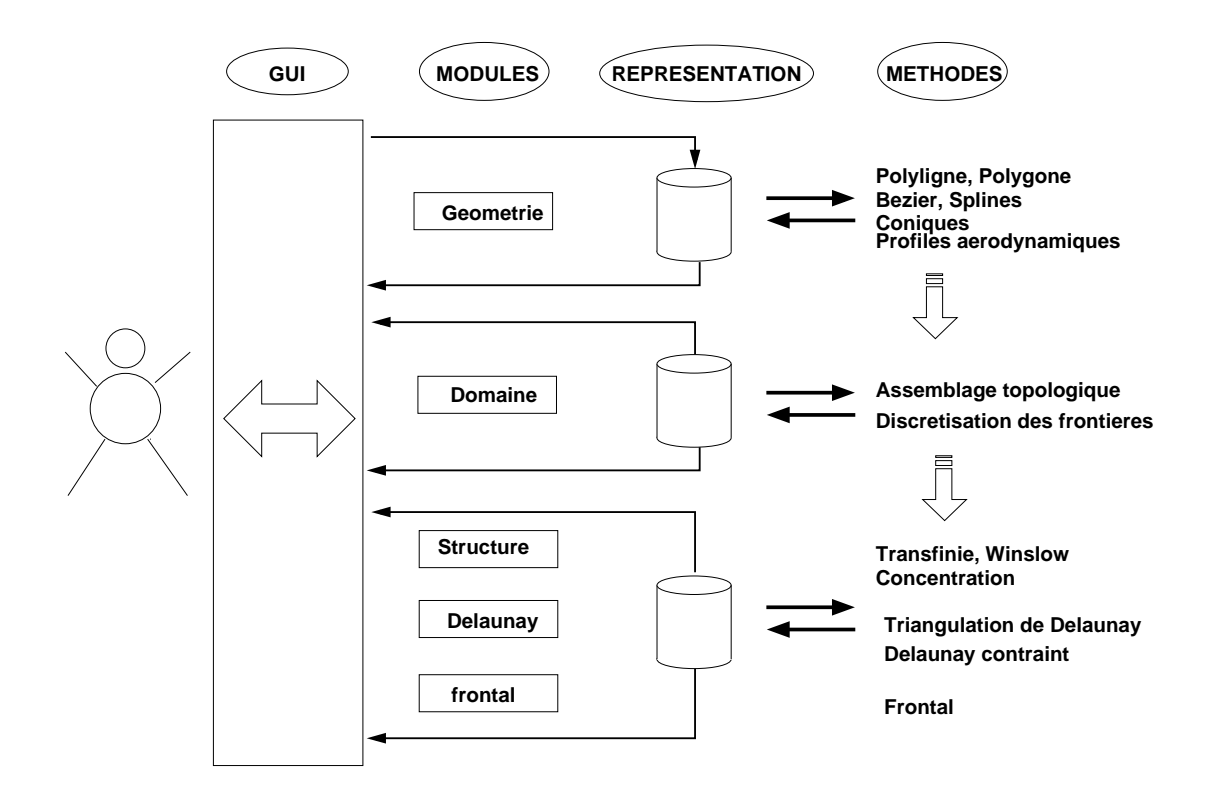

Figure 1.3 – Architecture de l'environnement

Dans le cadre d'un apprentissage, les différents algorithmes ou méthodes peuvent être substitués par l'usager.

L'interface usager à la Fig.  $1.4$  montre la disposition des différents composants de l'intéraction illustrée à la Fig. [1.3.](#page-12-0)

Menu racine Zone intéraction graphique Panneau de menus contextuels **Messages** 

<span id="page-13-0"></span>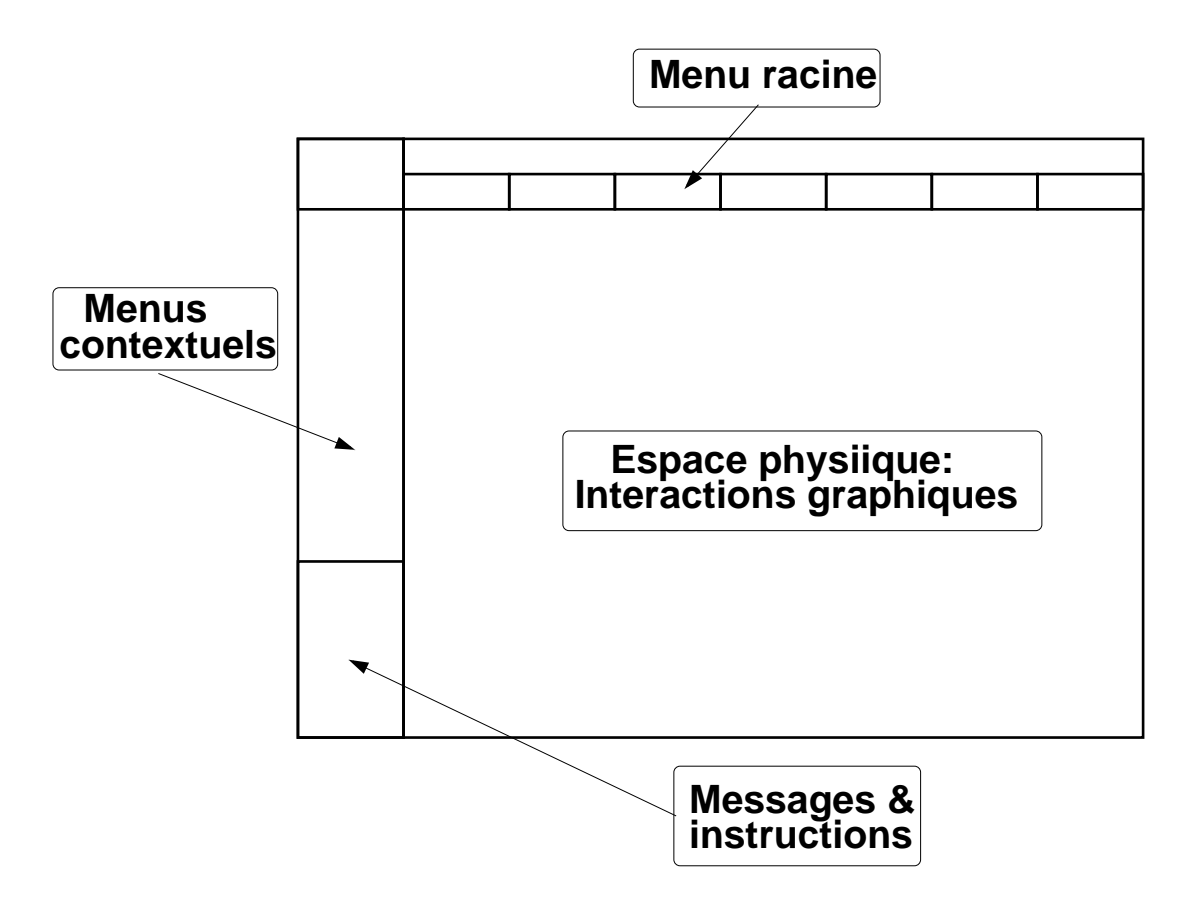

 $\tt FIGURE$  1.4 – Interface usager de MARS

## <span id="page-14-0"></span>Chapitre 2

## Construction de la géométrie

Le module géométrique comprend un ensemble d'outils pour la construction, l'édition et la manipulation de courbes, notées CRB, qui forment la géométrie. Celles-ci sont construites par des combinaisons de segments élémentaires (identifiés par  $S\epsilon G$ ), soit des segments de droites, des arcs de cercle, des fonctions d'He-rmite, courbes de Bézier et fonctions splinaires, qui sont représentés par des points de contrôle, PLN.

<span id="page-14-2"></span>Cette hierarchie représentée à la Fig.  $2.1$  constitue le modèle géométrique.

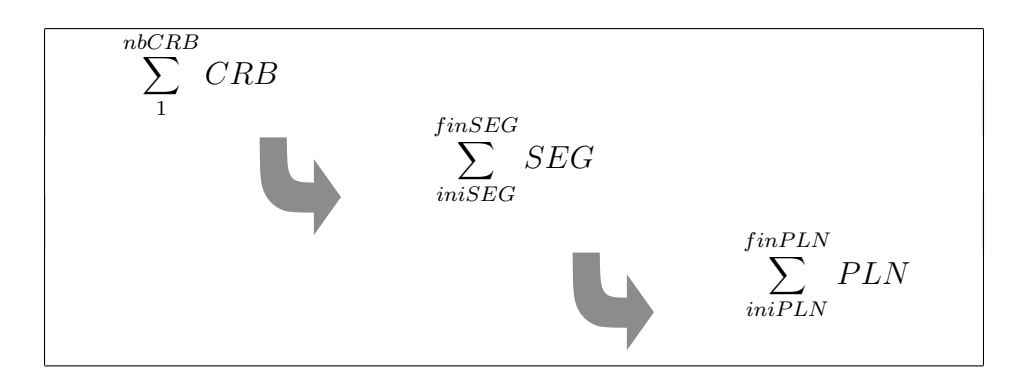

FIGURE  $2.1$  – Structure du modèle géométrique

### <span id="page-14-1"></span>2.1 Construction générale d'une courbe

A partir du bouton *Geometrie* dans le menu racine, on obtient divers panneaux pour la construction d'une géométrie, qui peut être composée de plusieurs courbes. Ces panneaux proposent plusieurs m´ethodes de construction :

#### <span id="page-15-0"></span>2.1.1 Construction générale

Les constructeurs pour des courbes quelconques, ouvertes ou fermées, sont basés sur une suite de points de contrôle consécutifs sous la forme d'une polyligne ou un polygone.

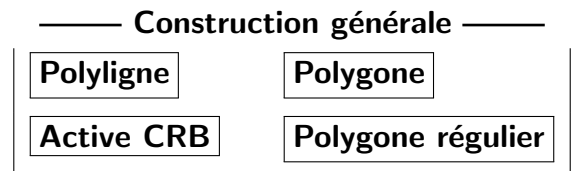

Les constructeurs *Polyligne/Polygone* permettent de sélectionner une suite ordonnée de points de contrôle  $PLN$ ) qui servent à représenter une courbe. Avec le curseur, on ajoute séquentiellement les points de contrôle utilisant le bouton gauche de la souris. On termine l'opération avec le bouton droit de la souris. Le résultat est une suite de segments de droites qui peuvent être transformés en une courbe quelconque, plus complexe en utilisant les fonctions propos´ees dans un nouveau panneau selon le choix d'une courbe fermée (bouton **Polyligne**) ou une courbe ouverte (bouton **Polygone**).

#### <span id="page-15-1"></span>2.1.2 Constructeurs pour courbes fermées élementaires

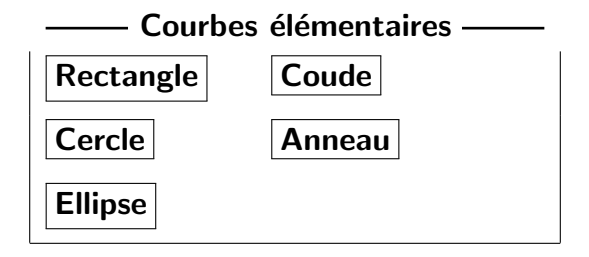

#### <span id="page-15-2"></span>2.1.3 Constructeurs pour courbes ouvertes élementaires

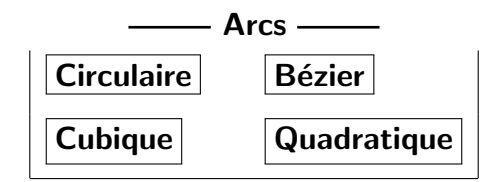

#### <span id="page-15-3"></span>2.1.4 Constructeurs pour profils aérodynamiques

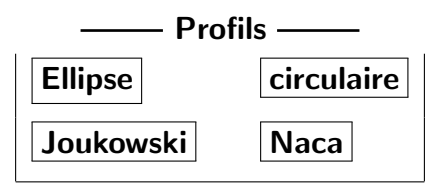

### <span id="page-16-0"></span>2.2 Courbes ouvertes

<span id="page-16-1"></span>Initialement, la représentation est une suite de segments de droites représentant la courbe active que l'on modifiera par les actions de l'un des trois panneaux suivants :

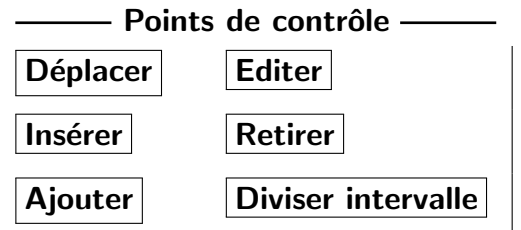

Deplacer : déplace un PLN en le sélectionnant et en indiquant sa nouvelle position à l'aide du curseur.

Inserer : insère un nouveau PLN dans l'intervalle entre deux PLN à l'aide du curseur.

Retirer : retire le PLN sélectionné.

**Ajouter** : ajoute un  $PLN$  à la polyligne, à l'une des extrémités sélectionnée.

**Editer** : modifie les coordonnées du PLN sélectionné vers une nouvelle position  $(x, y)$ , spécifiée au clavier (Fig. [2.2\)](#page-16-1).

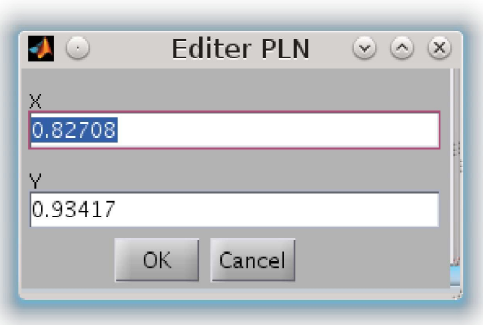

Figure 2.2 – Edition d'un point de contrôle

On peut modifier la polyligne courante (la courbe active) localement par un regroupement de points de contrôle  $(PLN)$ , appelé segment  $(SEG)$ . Ces sous-ensembles d'une polyligne permettent de construire des courbes complexes qui sont continues, mais dont le vecteur tangent peut être discontinu.

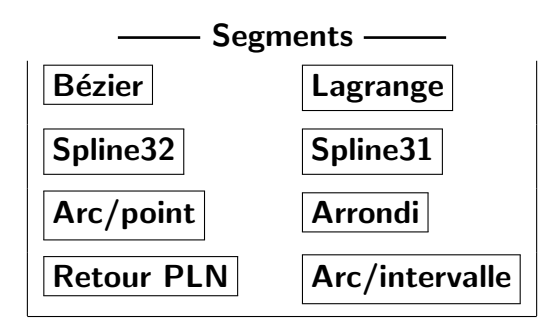

Les différents types de segments sont de type polynomial (les splines, fonctions de Bézier, et les polynômes de Lagrange), de type quadratique (arcs circulaires et arrondis) que l'on exécute à partir des boutons du panneau **Segments** de la figure ci-dessus.

<span id="page-17-0"></span>On créé un nouveau segment sur une polyligne en selectionnant au curseur les PLN du début et de la fin, qui regroupent une partie ou la totalité de la polyligne.

Bezier : On construit un segment de type Bezier à partir d'une polyligne composée des points de contrôle,  $P_{ini}$  à  $P_{fin}$ , en sélectionnant un sous-ensemble de ceux-ci, allant d'un premier,  $P_1$ , à un dernier,  $P_n$ . Le résultat montré ci-contre, est une nouvelle courbe composée d'un segment de Bézier, précédé et suivi de deux segments de droite. On note à partir de la Fig. [2.3](#page-17-0) que ce segment ne passe pas au travers des PLN.

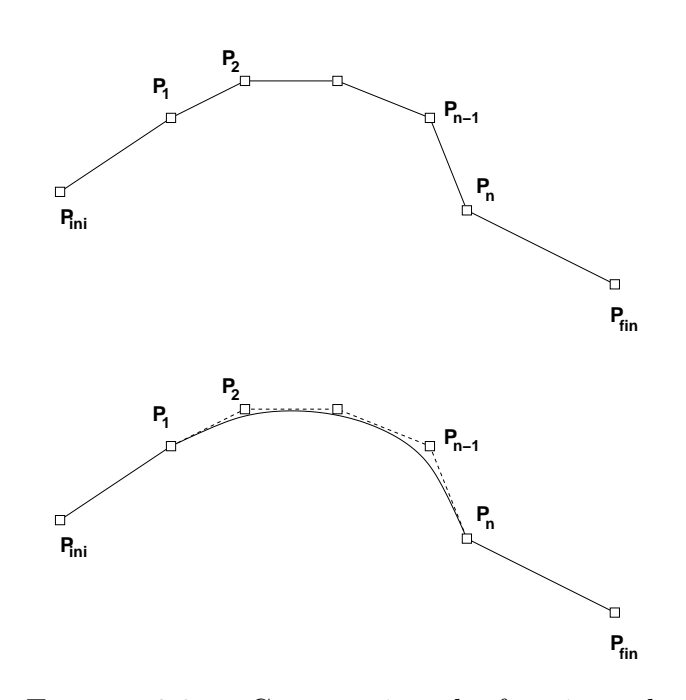

Figure 2.3 – Construction de fonctions de **Bézier** 

**Lagrange :** la construction est identique à celle du segment de Bézier.

**Spline** : La construction d'une fonction splinaire nécessite, outre les PLN, une condition additionnelle. Ce qui donne lieu à deux variantes,

Spline-31 : on impose le vecteur tangent aux extrémités, calculé avec les segments de droite aux extrémités respectives ;

Spline-32 : on extrapole la courbure aux extrémités.

<span id="page-18-0"></span>Cette procédure est identique à celle décrite pour les fonctions de Bézier. Le résultat montré ci-contre, est une nouvelle courbe qui, comparant avec le segment Bézier, passe au travers de tous les points de contrôle. On note également, que la courbe est continue, mais admet une discontinuité dans le vecteur tangent lorsque seulement une partie des segments sont utilisés.

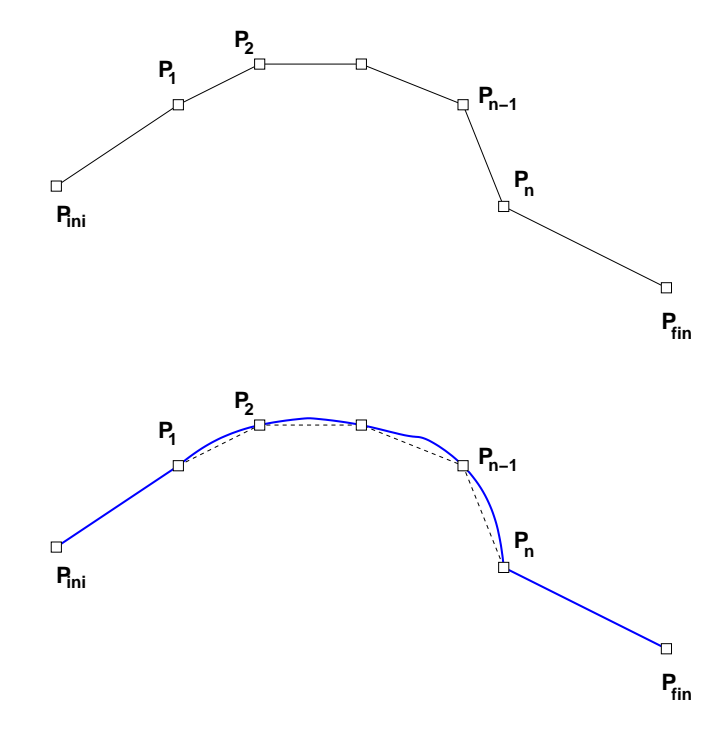

Figure 2.4 – Construction de fonctions splines

 $Arc: segment$  passant au travers de trois points du polygone de contrôle. On sélectionne un point de contrôle et un segment circulaire est créé en reliant les points précédent, le point sélectionné et le point suivant.

<span id="page-18-1"></span>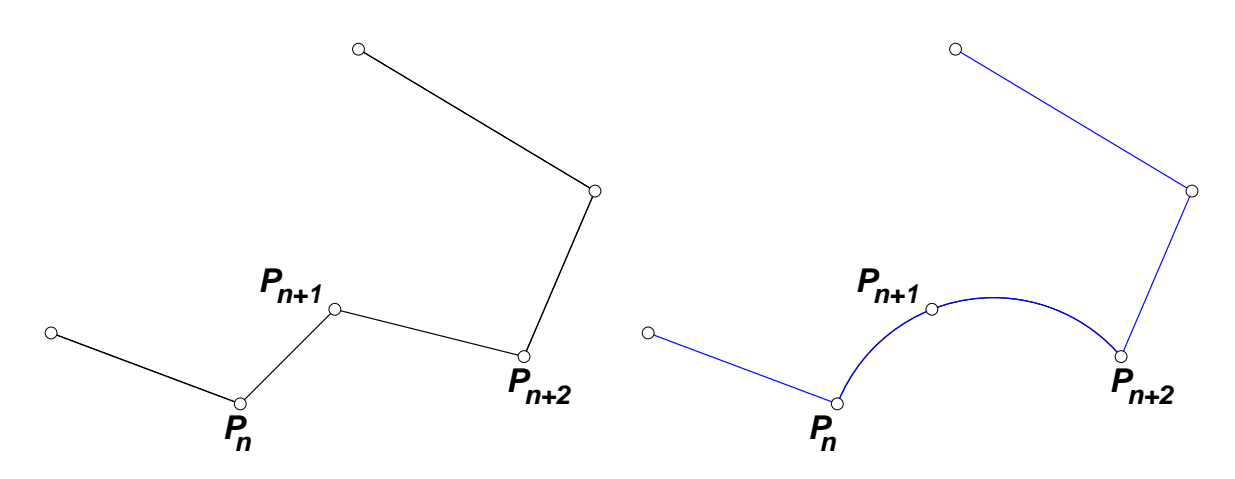

Figure 2.5 – Construction d'un arc circulaire

<span id="page-19-0"></span>Arrondi : variante qui produit un arc de cercle tangent au deux droites issues du point de contrôle sélectionné. La construction géométrique est illustrée à la Fig. [2.6.](#page-19-0) Le PLN est sélectionné au curseur, et un panneau sollicite la valeur du rayon pour fins de validation.

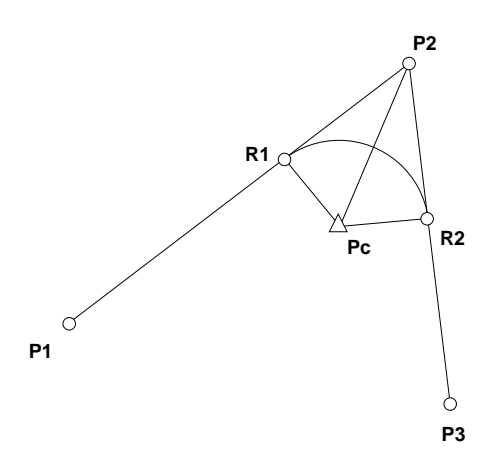

Figure 2.6 – Construction d'un arrondi

Retour polyligne : Pour tous ces segments, le bouton

Retour PLN : permet de revenir aux points de contrôle d'origine.

**Gestion d'une géométrie** : Une géométrie est un ensemble de courbes qui peut être  $\acute{e}d$ itée en modifiant individuelement les courbes qui le constituent.

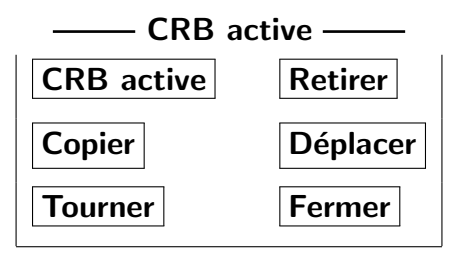

Avec le bouton **Active CRB**, on s'electionne la courbe à modifier à partir du panneau ci-dessus.

La courbe sélectionnée avec le bouton **Active CRB**, apparaît en rouge et devient la courbe active qui peut être éditée en modifiant ses points de contrôle avec les fonctions suivantes qui apparaissent dans le panneau **Courbe active** aux différents menus :

On note que l'on ne peut pas insérer de nouveaux points de contrôle sur les segments de type arc circulaires (cercle, arc ou arrondi). Un nouveau point de contrôle inséré sur une courbe prend le type du segment au point d'insertion (Voir Section [2.1\)](#page-14-1), et pour plus de précision dans la localisation du point, on utilisera la fonction Editer qui permet de préciser les coordonnées directement au clavier.

D'autres fonctions s'appliquent de façon générale à la courbe courante (courbe active) (Voir Section [2.5\)](#page-24-0).

### <span id="page-20-0"></span>2.3 Courbes fermées

Des courbes fermée peuvent être créées en :

- en fermant la polyligne d'une courbe ouverte. (Voir le panneau **Active CRB** de la page précédente)
- $-$  en utilisant directement les constructeurs du panneau courbes fermées  $\acute{e}$ lementaires du panneau à la Section [2.1.2](#page-15-1)
- en partant du bouton **Polygone**, plutôt que **Polyligne** comme c'est le cas d'une courbe ouverte. On spécifie les points de contrôle de ce polygone de la même manière, avec la souris.

On spécifie et modifie les points de contrôle :

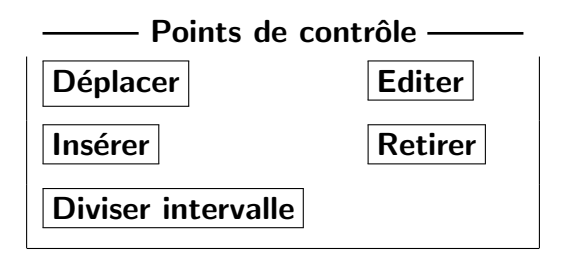

La construction d'une courbe fermée à partir de ces points de contrôle se fait avec des segments de différents types.

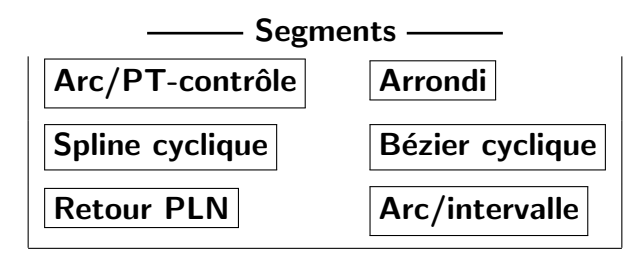

Ces constructeurs sont semblables à leurs analogues pour les courbes ouvertes, mais forment un ensemble fermé. Cette particularité amène à distinguer entre l'intérieur et l'extérieur d'un domaine. Par convention, on pose que le domaine se situe à gauche lorsqu'on parcourt une courbe. Donc, le sens du parcours pour une courbe qui forme la frontière d'un domaine sera dans le sens trigonométrique (positif), tandis que pour une courbe formant un trou dans un domaine, le parcours sera dans le sens horaire. Ainsi pour les courbes fermées on devra préciser l'une de ces deux possibilités. Dans l'ensemble, pour un usager, la gestion d'une courbe fermée utilise les mêmes boutons et panneaux que ceux d'une courbe ouverte. Pour les détails, on réfère le lecteur à la Section [2.2f](#page-16-0)onctions

<span id="page-21-0"></span>Les différences sont prisent en compte par les fonctions.

#### 2.3.1 Rectangle

<span id="page-21-1"></span>La construction d'un rectangle se fait en spécifiant les deux extrémités de la diagonale orientée comme montré à la Fig. [2.7.](#page-21-1)

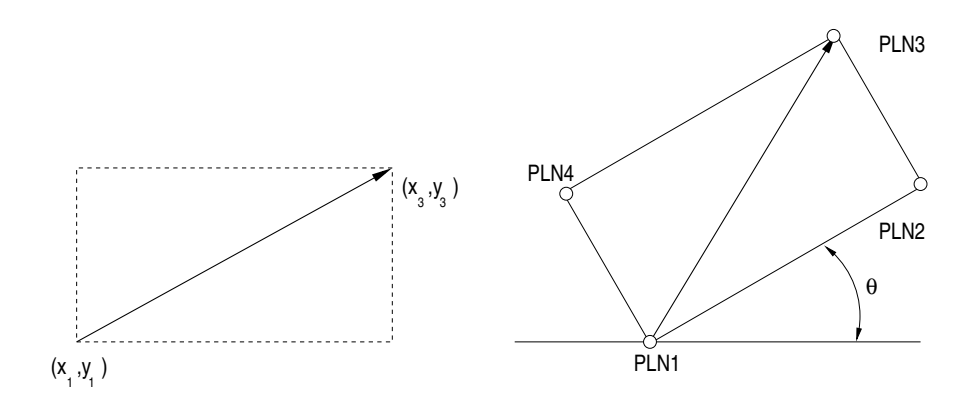

Figure 2.7 – Construction d'un rectangle

Les caractéristiques du rectangle sont calculées et affichées pour fins de validation

et/ou correction. On note que le panneau permet de spécifier une rotation de la courbe.

#### <span id="page-22-0"></span>2.3.2 Coude

Le coude est une variante des courbes polygonales, définie par deux diagonales qui spécifient les deux coins tel qu'illustré à la Fig,  $2.8$ , ce qui revient à définir deux rectangles. Ainsi, le coude est obtenu comme une soustraction booléenne de ces derniers.

<span id="page-22-2"></span>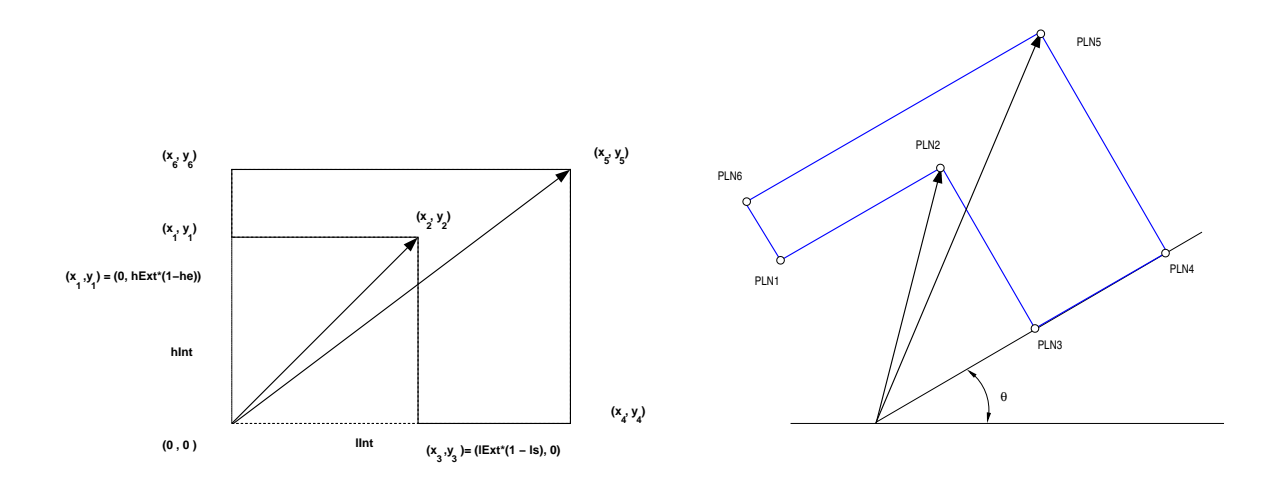

FIGURE  $2.8$  – Coude : soustraction booléenne de deux rectangles

Les caractéristiques du coude sont calculées et affichées pour fins de validation et/ou correction, avec l'option d'une rotation comme pour le rectangle de la section précédente.

#### <span id="page-22-1"></span>2.3.3 Cercle

La construction d'un cercle est réalisé en spécifiant deux positions avec la souris : son centre et une position sur la conférence, ce qui donne le rayon. Avec ces paramètres, on calcule les caractéristiques du cercle et qui sont affichées pour fins de validation et/ou correction.

Comme la courbe est fermée, on doit préciser le point de début, qui par défaut est la position (nommée orientation) donnée pour indiquer le rayon.

#### <span id="page-23-0"></span>2.3.4 Ellipse

On créé une ellipse à partir d'une ligne orientée sur le plan  $x - y$ , définissant l'axe majeur. On saisi les coordonnées des extrémités,  $(x_1, y_1)$  et  $(x_3, y_3)$ , suivi d'un troisième point,  $(x_2, y_2)$ , situé sur l'ellipse, tel qu'illustré à la Fig. [2.9.](#page-23-2)

<span id="page-23-2"></span>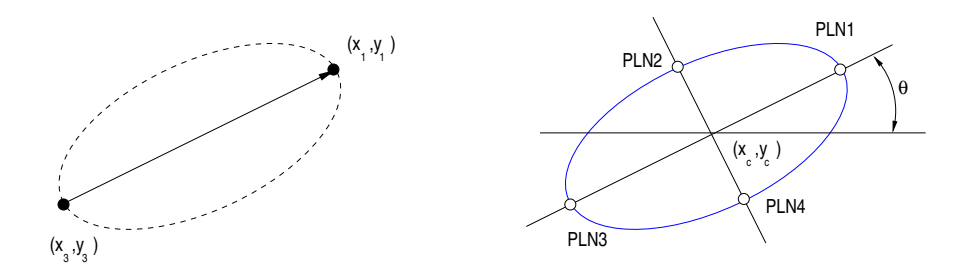

FIGURE  $2.9$  – Construction d'une ellipse : sens antihoraire (domaine à l'intérieur)

De ces points de contrôle,  $PLN$ , on tire les paramètres de l'ellipse ; le centre  $(x_c, y_c)$ , l'exentricité, l'orientation et les deux axes. Les caractéristiques de l'ellipse sont calculées et affichées pour fins de validation  $et/ou$  correction. On note deux options,

- l'exentricité est posée à .5 par défaut, et peut être modifiée sur le panneau de validation/correction ;
- comme pour le cercle, on peut préciser la position du début de la courbe par la valeur du paramètre angulaire, sur le panneau de validation/correction, (nommé orientation). .

On identifie deux variantes qui donne lieu à des constructions différentes selon le sens + ou – et qui donne des  $CRBtype= 2$  ou 3 correspondant à l'extérieur ou l'intérieur, respectivement.

### <span id="page-23-1"></span>2.4 Profils

Les profils sont un type particulier de courbe fermée qui seront définis par deux points (bord de fuite et bord d'attaque) saisis à l'écran. On accède aux différents types à partir du menu racine :

<span id="page-24-1"></span>

|                                           |                             | Extérieur Intérieur |
|-------------------------------------------|-----------------------------|---------------------|
| Sens                                      | $^+$                        |                     |
| Pas angulaire $dA = +\pi/2$ $dA = -\pi/2$ |                             |                     |
| CRBtype                                   | $\mathcal{D}_{\mathcal{L}}$ | З                   |
| <b>SEGtype</b>                            | 55.                         | 55                  |

FIGURE 2.10 – Caractérisation de l'intérieur et extérieur d'une courbe fermée

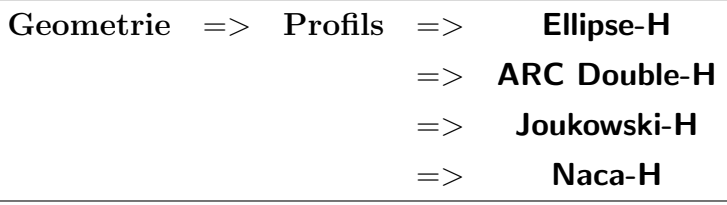

 $\overline{A}$  l'aide de ces deux points on déduit la corde et l'angle d'incidence. La courbe du profil est composée de deux segments, l'intrados et l'extrados. Toutes ces quantités peuvent être modifiées au clavier dans un panneau de validation/édition affiché à cette fin  $(Fig. ??)$ . Pour les courbes type profil, l'option trou sera par défaut.

#### <span id="page-24-0"></span>2.5 Editer une géométrie

On peut modifier une géométrie en manipulant ses courbes constituantes avec les fonctions du panneau CRB active du menu racine Geometrie.

- **Deplacer :** déplace la courbe sélectionnée vers une nouvelle position indiquée au curseur.
- **Editer** : déplace la courbe sélectionnée vers une nouvelle position indiquée au clavier  $(deltaX, deltaY).$
- Rotation : tourne la courbe sélectionnée d'un angle entré au clavier.
- **Copier :** fait une copie de la courbe sélectionnée.
- Retirer : retire la courbe sélectionnée
- **Fermer**: ferme la polyligne active en joignant ses deux extrémités par un segment de droite, ce qui donne alors une courbe fermée ( $\text{Polygone}$ );
- Select CRB : remplace la courbe courante par une autre courbe qui devient la courbe active de la géométrie pour fins d'édition.

### <span id="page-25-0"></span>2.6 Tesselation

Une tesselation est un ensemble non ordonné de points de contrôle qui peut être créée et éditée comme une polyligne. L'ensemble des actions possibles est essentiellement le même que pour une polyligne, comme illustré à la Fig. ??, que l'on accède à partir du bouton Triangulation du menu racine.

## <span id="page-26-0"></span>Chapitre 3

## Domaine de calcul

Un domaine de calcul est constitué de zones ou faces bornées par des bords qui reposent sur les courbes de la géométrie décrite à la section précédente.

DOMAINE  $\Rightarrow$  FACES  $\Rightarrow$  BOUCLES  $\Rightarrow$  COTES/BORDS  $\Rightarrow$  COINS

Le domaine comprend une ou plusieurs faces, qui peuvent être contigues ou non. Il y a deux types de faces : non structurées ou structurées. Le procédé pour la construction de celles-ci est semblable, sauf que le nombre de cotés/bords doit être  $\acute{e}$ gal à quatre dans le premier cas.

Une  $FACE$  est constituée d'une boucle  $(BCL)$  externe, et, s'il y a lieu, des trous (boucles internes ou fentes) pour un domaine non simplement connexe. La boucle externe se construit, dans le sens trigonométrique, par une suite de COTE formant un ensemble fermé. A chacun des COTE correspond un BORD, borné par deux COIN, et qui est composé d'un ou plusieurs BRD.

### <span id="page-26-1"></span>3.1 Construction des FACE

La construction <del>du domaine et des FACE qui le composent</del> est lancée à partir du bouton *Domaine* du menu principal qui affiche le panneau illustre à la Fig. [3.2,](#page-27-0) qui est composé d'un ensemble d'actions pour la construction de la face selon le type choisi, et son edition. Après le choix Stuct , NonStuct , LWDF qui IMVF , un nouveau panneau est affiché, et, la construction de la face se fait en sélectionnant une entité dans la case Construction Boucle, comme illustré à la Fig. [3.3.](#page-28-0) A partir d'une géométrie composée de courbes (Voir Chapitre [2\)](#page-14-0), on construit une FACE en créant sucessivement une suite de COIN formant ainsi les COTE/BORD qui bornent le domaine. Les COIN sont de plusieurs types et sont construits à l'aide des boutons dans le panneau de la Fig. [3.3](#page-28-0) :

 $\Rightarrow$  Point(x,y) : un point libre dans l'espace, c-à-d non contraint;

 $\equiv \Longrightarrow$  Point/CRB : une position sur une courbe;

<span id="page-27-0"></span>**Face** Ce panneau propose les actions pour ajouter au domaine une face structurée/nonstructurée avec les boutons StructNonStruct, ou bien une face construite avec des frontières immergées pour des méthodes aux différences/volumes finis avec les boutons IMDF/IMVF. On trouve également des actions pour l'édition/modification de la FACE courante.

#### Discrétisation des frontieres

Diverses options pour la discrétisation des frontières du domaine courant.

Info domaine Ce panneau donne les informations sur les entités topologiques constituant le domaine, ainsi que des fonctions pour la production de rapports et graphiques envoyés, respectivement, dans la fenêtre de commande et une figure qui peut être annotée.

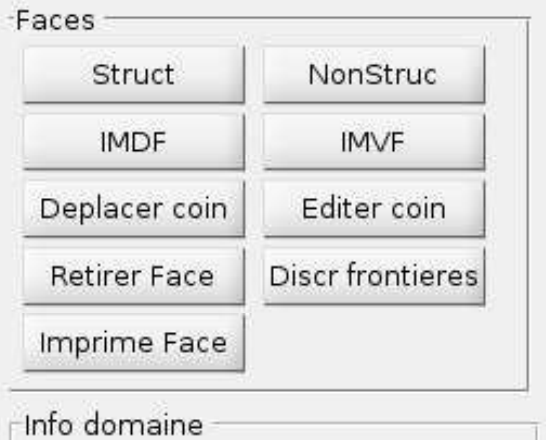

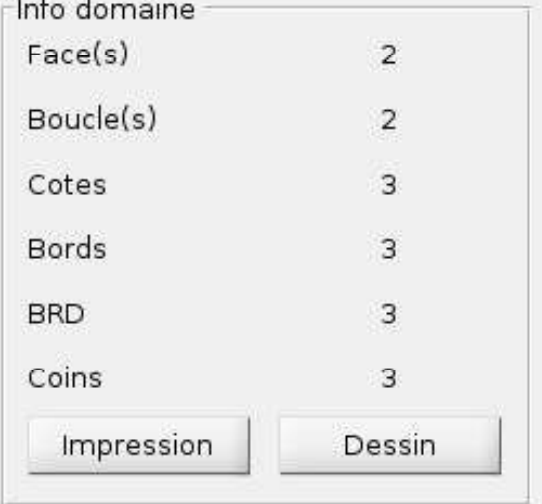

Figure 3.2 – Menu pour la construction d'un domaine.

 $\equiv \gg \text{CRB/CRB}$ : une position à l'intersection de deux courbes.

On enchaîne ces diverses actions dans le sens trigonométrique. Ceci forme une boucle composée d'entités COIN et BORD. On ferme la boucle en sélectionnant l'entité COIN de départ de la boucle courante, donnant typiquement, pour des FACE structurées avec quatre  $\angle OTE/BORD$ , ou non structurées, avec un nombre quelconque de  $\overline{COTE}/\overline{BORD}$ . On illustre ces représentations à la Fig. [3.4.](#page-29-1)

Alors, trois actions sont possible :

<span id="page-28-0"></span>Le bouton  $\vert$  Stuct  $\vert$  affiche le menu ci-contre :

- Construction boucle Structuree Ce panneau propose les actions pour la construction générale d'une face structurée sur la géométrie courante. On note de le nombre de cotés doit être égal à quatre.
- Configurations Pour faciliter la construction de configurations complexes, on propose diverses options telles que décrites aux sections suivantes. La topologie (nombre de coins/cotés) sera conforme au type de face, *i.e.* structuré.
- Info boucle Ce panneau donne les informations sur les entités topologiques constituant la face lors de sa construction.

Les boutons  $\vert$  NonStuct  $\vert$ ,  $\vert$  IMDF  $\vert$  ou  $\vert$  IMVF  $\vert$  affichent des menus semblables produisant des topologies avec des différences reliées au type choisi. Par exemple, le nombre de cotés peut être quelconque, contrairement à une face structurée.

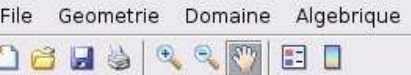

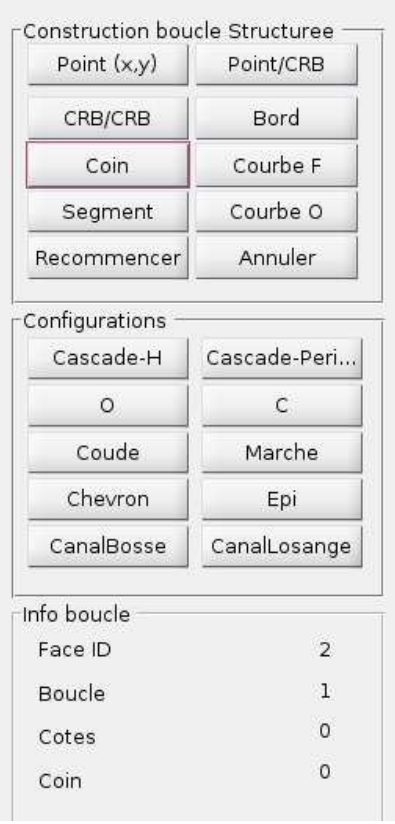

Figure 3.3 – Construction d'une face structurée.

Fermer : On ferme la face avec une seule boucle,  $c$ -à-d une face simplement connexe.

- Trou : On créé un trou en sélectionnant une courbe fermée existante qui se trouve à l'intérieur de la boucle courante.
- Fente : On créé une fente en sélectionnant une courbe ouverte existante qui se trouve à l'intérieur de la boucle courante.

Dans la construction d'une  $FACE$ , on peut aussi utiliser des entités existantes,

 $=$   $>$  Coin : un *COIN* existant;

 $\Rightarrow$  Bord : un *BORD/COTE* existant;

<span id="page-29-1"></span>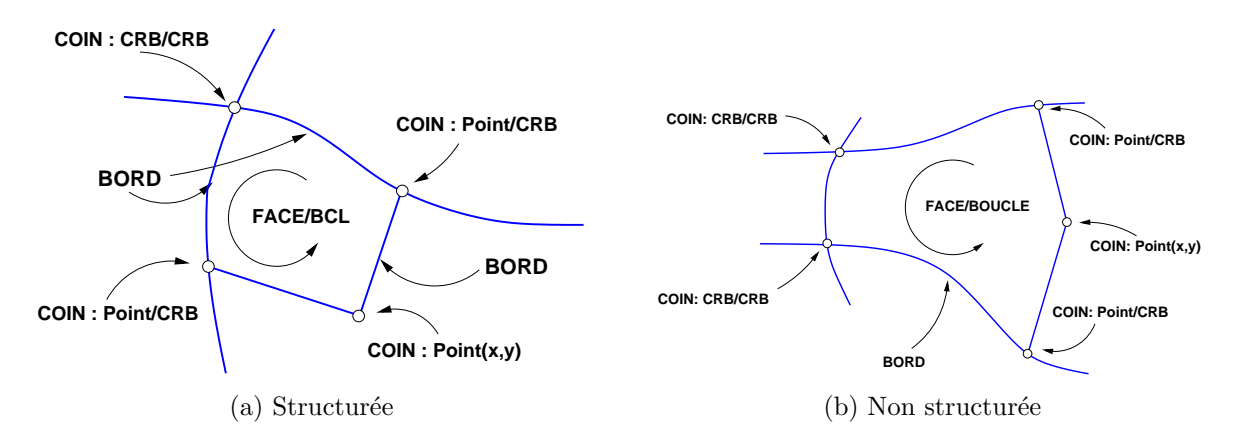

FIGURE  $3.4$  – Représentation d'une FACE

 $\equiv \equiv$  Courbe fermée : une Courbe pré-définie.

On peut également construire une boucle en une seule étape, utilisant les entités suivantes, définies préalablement :

 $\equiv \equiv >$  Courbe Fermée :

 $=\Rightarrow$  Boucle :

Pendant la construction d'une face, on peut, en cas d'erreur,

- $\equiv \Longrightarrow$  Recommencer : Toutes les entités de la FACE courante sont effacées et une nouvelle **FACE** peut être construite.
- $\equiv \equiv \geq 4$ nnuler : La dernière action est annulée et on peut continuer la construction de la FACE courante.

### <span id="page-29-0"></span>3.2 Domaine multi-face

Pour des géométries complexes, il n'est pas toujours possible de former une seule  $FACE$  avec un maillage structuré. On doit alors recourir à une subdivision/partition du domaine en plusieurs  $FACE/BLOC$  comme illustré à la Fig. [3.5.](#page-30-1) On note qu'un domaine peut comprendre plusieurs faces, contigues ou non. On commence par former une premi`ere FACE, et on aborde la construction d'une nouvelle face contigue en sélectionnant un COIN ou BORD existant pour former les COIN/BORD de la nouvelle boucle.

**Domaine**  $=\geq$  [Structure /[Non structure]  $=\geq$  Construction boucle  $=\geq$ [Coin]]

**Domaine**  $==$ > [Structure /[Non structure]  $==$ > Construction boucle  $==$ > Bord]

<span id="page-30-1"></span>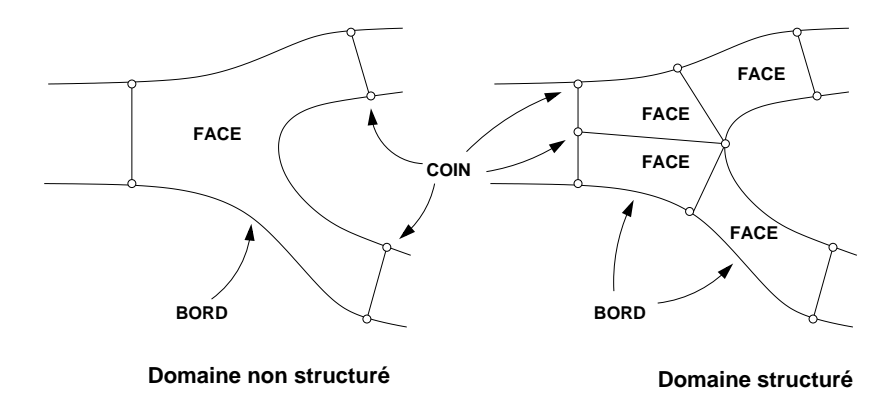

 $FIGURE 3.5 - Différents models topologies pour un domaine$ .

On complète avec de nouvelles entités,  $Point(x,y)$ , Point/CRB, CRB/CRB ....etc (Voir le menu à la Fig. [3.3\)](#page-28-0) afin de créer des COIN ou BORD, et on ferme la BCL. On illustre avec l'exemple de la Fig. [3.6](#page-31-1) :

- 1. FACE initiale (en vert) : On construit avec une suite de COIN avec l'option,
	- $==$ > Point/CRB

et on ferme la BCL

 $=\equiv>$  Coin

2. FACE adjacente (en rouge) : On amorce la nouvelle  $FACE$  en sélectionnant soit un BORD ou COIN sur la FACE initiale, avec les boutons,

 $=\Rightarrow$  Bord/Coin suivi de plusieurs

 $=\Rightarrow$  Point/CRB :

et on complète avec,

 $=\Longrightarrow$  Coin :

### <span id="page-30-0"></span>3.3 Domaines non-simplement connexes

Une face peut être simplement connexe ou non-simplement connexe (avec un ou plusieurs trous ou fentes) comme dans l'exemple illustré à la Fig. [3.7.](#page-31-2) On construit d'abord la BCL extérieure par une suite de COIN sélectionnant des positions sur les courbes avec l'option Point/CRB et en fermant avec l'option Coin. On a alors trois actions possibles : fermer la boucle, introduire un trou ou une fente, en sélectionnant une courbe fermée (ici un cercle) préalablement créé.

<span id="page-31-1"></span>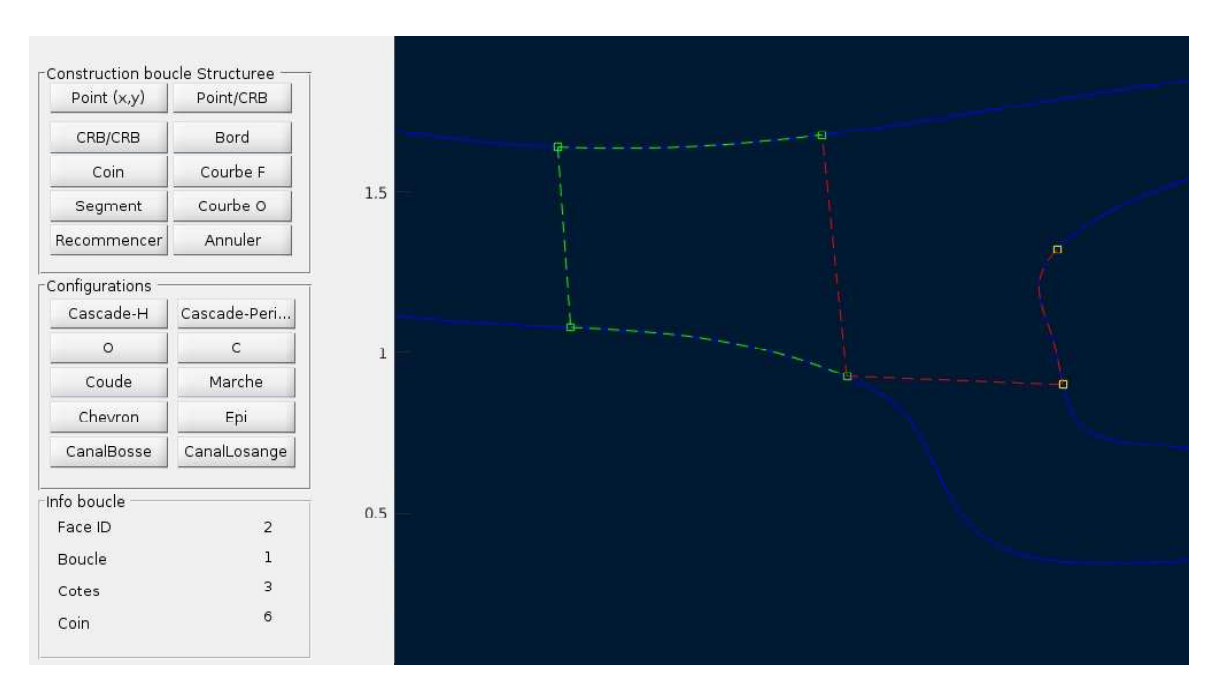

<span id="page-31-2"></span>FIGURE  $3.6$  – Construction d'un domaine partitionné multi-face .

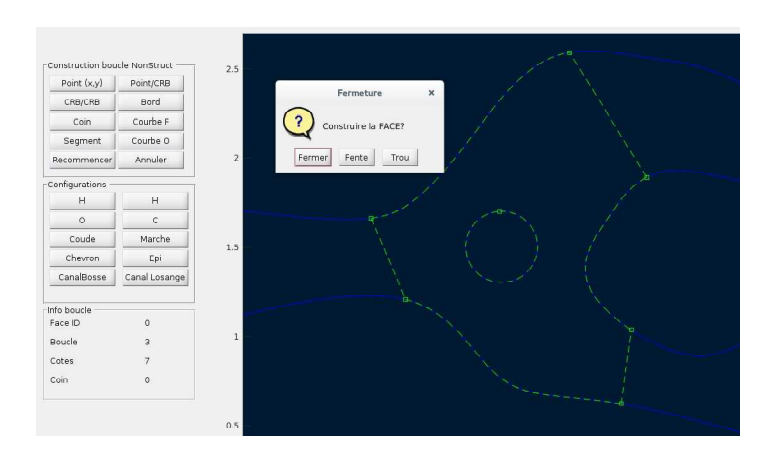

<span id="page-31-0"></span>Figure 3.7 – Construction d'une FACE non-simplement connexe .

### 3.4 Configurations pré-définies : type canal

<span id="page-32-0"></span>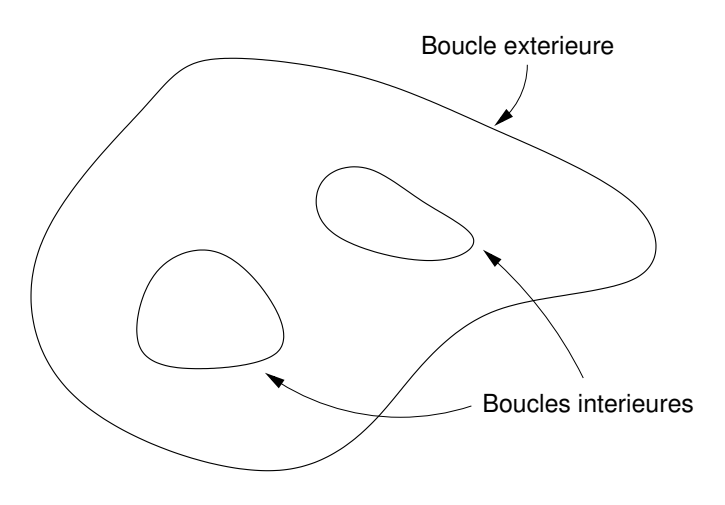

FIGURE  $3.1$  – Représentation d'un domaine non

simplement connexe

Dans le menu *Domaine*, après la sélection Stuct , NonStuct , IMDF ou IMVF , on propose la construction automatique de quelques configurations que l'on peut associer à un canal, c'est-à-dire une entrée, une sortie et deux parois solides. On accède à ces configurations avec le panneau,

 $\Rightarrow$  Configurations

du menu ci-contre pour le choix NonStruct.

On spécifie au curseur, la géométrie par deux coins  $(x_1, y_1)$  et  $(x_2, y)$  formant la diagonale englobant le canal, et avec quelques paramètres géométriques additionels, on obtient les différentes variantes suivantes :

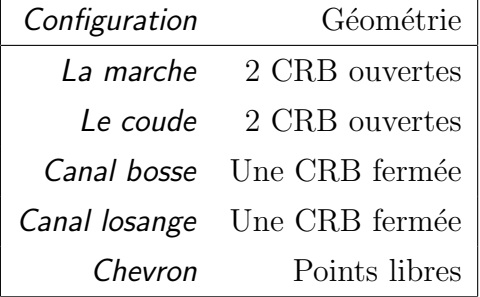

#### <span id="page-33-0"></span>3.4.1 La marche

<span id="page-33-2"></span>Pour la variante de la marche, la géométrie comprend deux courbes créées automatiquement, comme illustré à la Fig. [3.9.](#page-33-2)

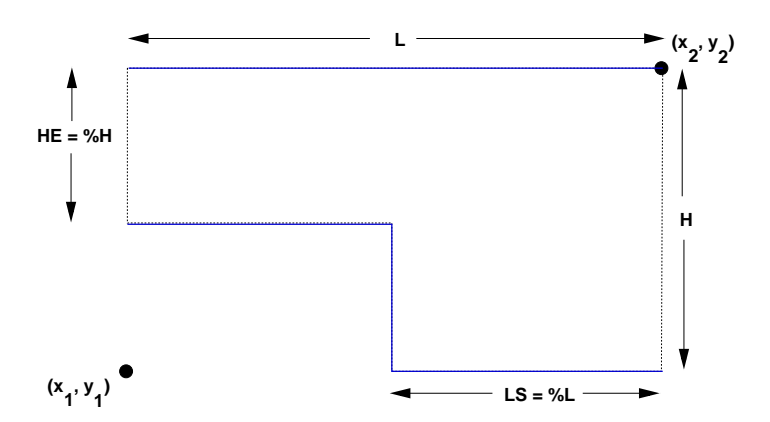

FIGURE 3.9 – Paramètres de la géométrie de la marche.

#### <span id="page-33-1"></span>3.4.2 Le coude

<span id="page-33-3"></span>De manière semblable, la Figs. [3.10](#page-33-3) montre la définition de la configuration du coude.

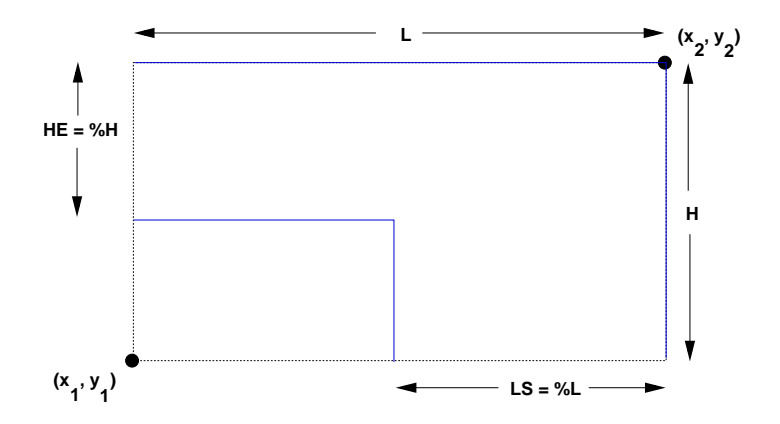

FIGURE 3.10 – Paramètres de la géométrie pour la configuration du coude.

#### <span id="page-34-0"></span>3.4.3 Configurations canal

Les variantes Canal avec bosse et Canal losange sont également semblables. On illustre le cas *Canal avec bosse* à la Fig.  $3.11$ 

<span id="page-34-2"></span>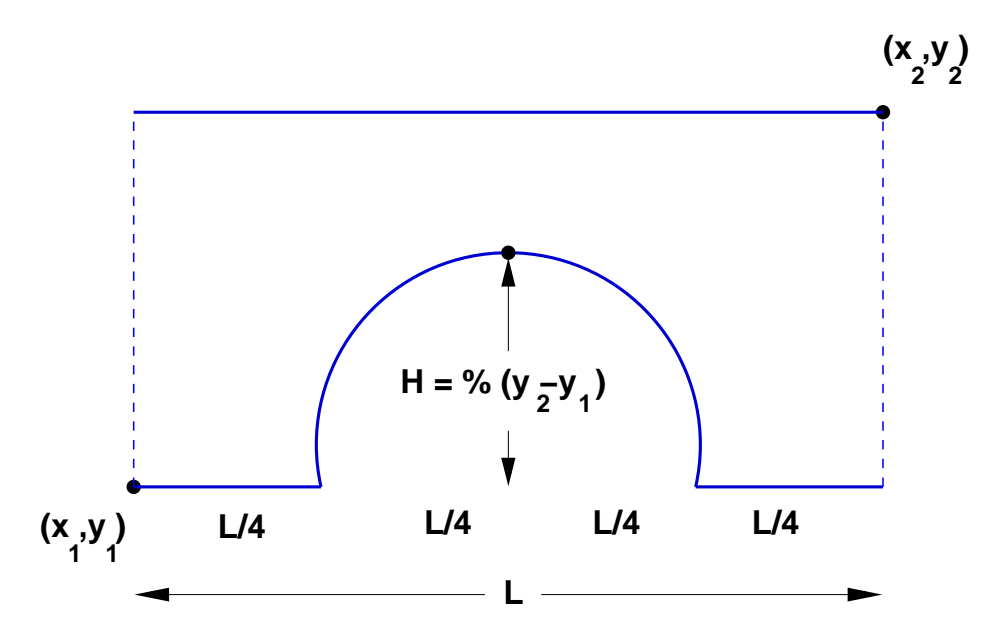

FIGURE 3.11 – Paramètres de la géométrie pour la configuration du Canal avec bosse

#### <span id="page-34-1"></span>3.5 Configurations profils

Dans ce panneau, on trouve un deuxième groupe de boutons pour les domaines en H et C, qui sont des constructions spécifiques à des profils qui permettent permettent la construction rapide de domaines complexes. On accède à ces constructeurs avec :

```
Domaine \Rightarrow Configurations \Rightarrow Cascade H
                            \Rightarrow C
```
Un panneau contextuel propose un choix de profils pour la construction de la configuration choisie, soit :

$$
=> \text{Profils} \implies \text{Ellipse-H}
$$
  

$$
=> \text{ARC Double-H}
$$
  

$$
=> \text{Joukowski-H}
$$
  

$$
=> \text{Naca-H}
$$

Tous les profils sont construits comme une courbe fermée comprenant deux

segments : l'intrados et l'extrados qui se rejoignent aux bords de fuite et d'attaque, comme illustré à la Fig.  $3.12$ . Un panneau permet de spécifier les caractéristiques pour chacun des types ci-dessus.

<span id="page-35-1"></span>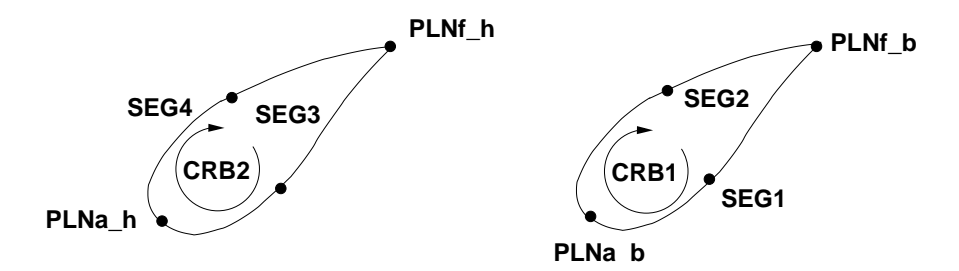

Figure 3.12 – Construction du profil C et H

#### <span id="page-35-0"></span>3.5.1 Profils en H

<span id="page-35-2"></span>Les configurations de type cascade sont construits à partir d'une courbe, un profil, qui est dupliqué pour donner un canal inter-aube, tel qu'illustré à la Fig. [3.13.](#page-35-2)

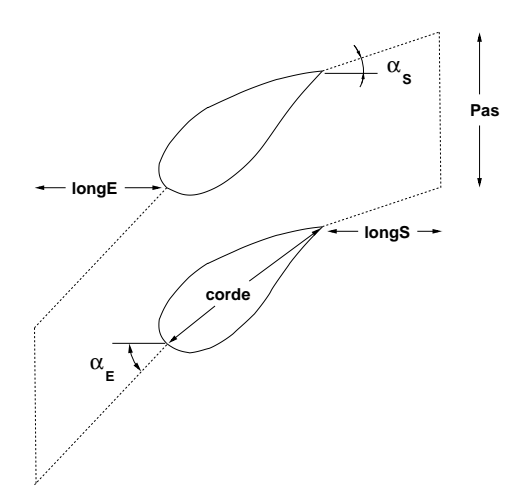

FIGURE  $3.13$  – Canal inter-aube non-structuré à partir d'un profil

Un domaine en H est illustré à la Fig.  $3.14b$  et sert à la représentation de grilles

d'aubes dans des turbines. Ce domaine est caractérisé par le positionnement des plans de l'entrée et de la sortie, ainsi que le pas, c'est-à-dire l'espacement des profils. Ces quantités sont saisies dans un menu secondaire et exprimées en fraction de la corde du profile, Fig. [3.14a.](#page-36-2)

<span id="page-36-2"></span><span id="page-36-0"></span>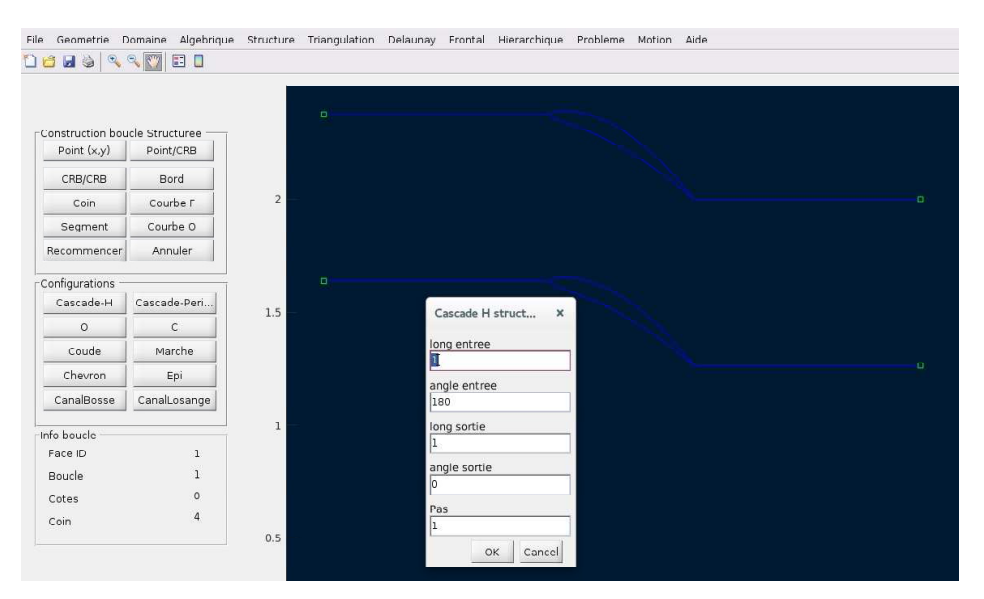

(a) Saisie des param`etres

<span id="page-36-1"></span>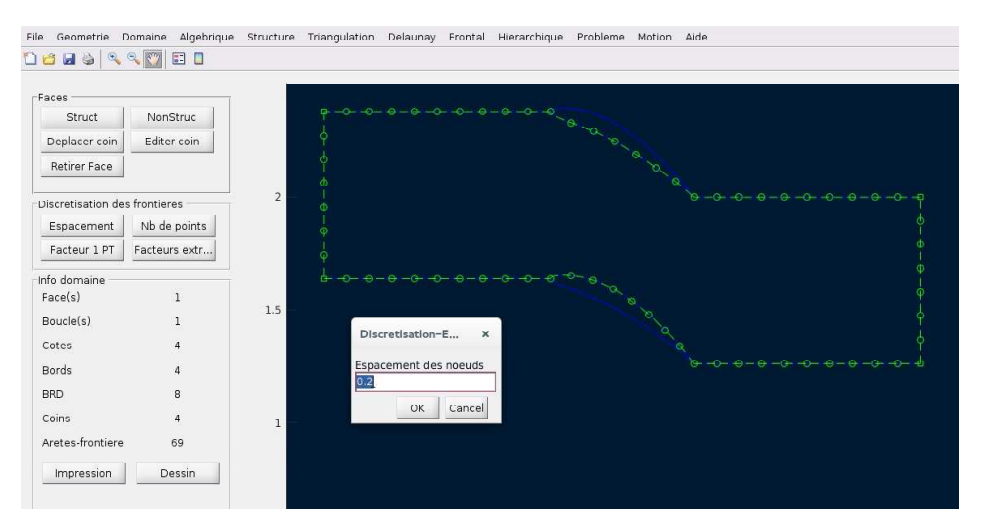

(b) Définition des paramètres

Figure 3.14 – Configuration en H

#### <span id="page-37-0"></span>3.5.2 Profils en C

Un domaine en C est illustré à la Fig. [3.15b](#page-37-2) à partir d'un profile préalablement défini . Ce type de domaine forme un C autour du profile dont les dimensions sont saisies et montrées à la Fig. [3.15a.](#page-37-3)

<span id="page-37-3"></span><span id="page-37-1"></span>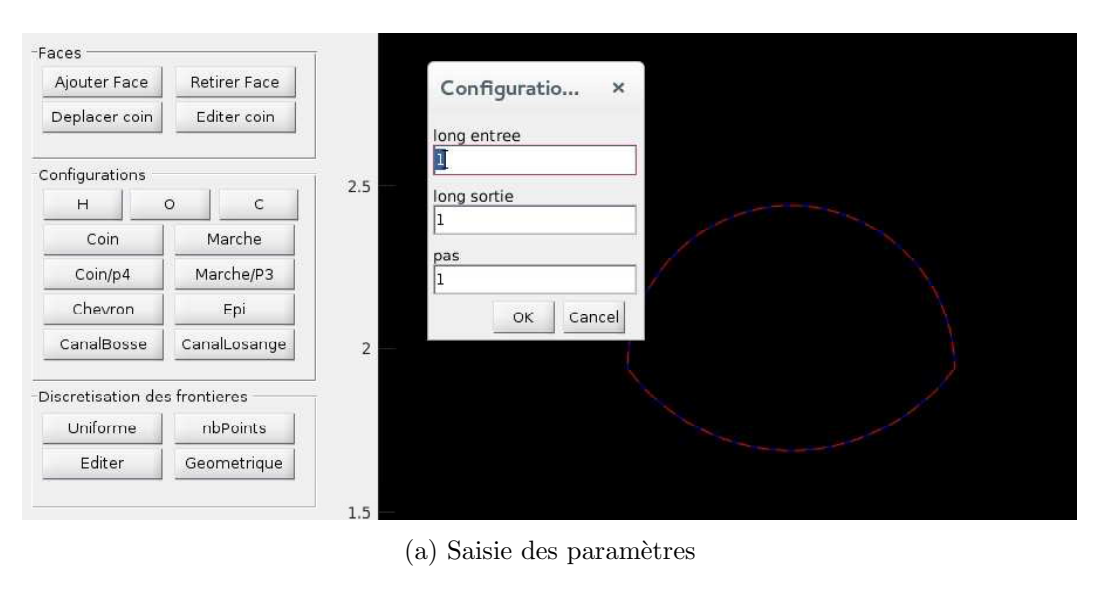

<span id="page-37-2"></span>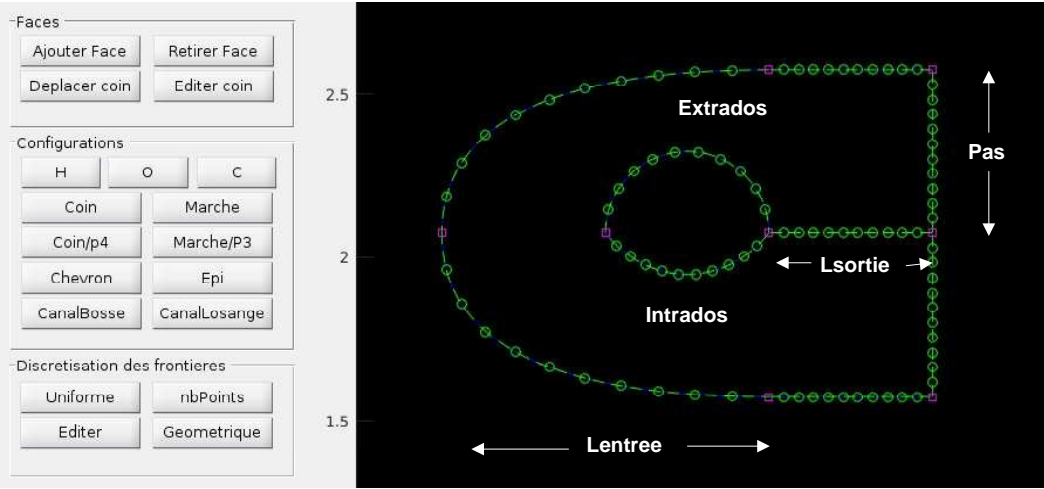

(b) Définition des paramètres

Figure 3.15 – Configuration en C

<span id="page-38-1"></span>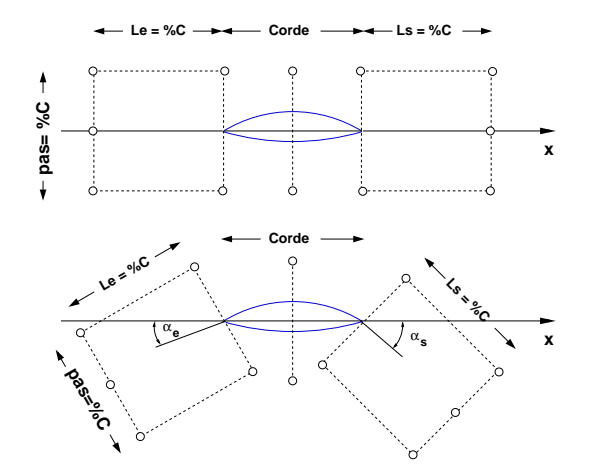

FIGURE 3.16 – Construction de la configuration profil $\cal C$ 

### <span id="page-38-2"></span><span id="page-38-0"></span>3.5.3 Profile en O

| Construction boucle NonStruct |               |  |
|-------------------------------|---------------|--|
| Point (x,y)                   | Point/CRB     |  |
| CRB/CRB                       | Bord          |  |
| Coin                          | Courbe F      |  |
| Segment                       | Courbe O      |  |
| Recommencer                   | Annuler       |  |
| Configurations                |               |  |
| $\overline{H}$                | $\mathsf{H}$  |  |
| $\circ$                       | C             |  |
| Coude                         | Marche        |  |
| Chevron                       | Epi           |  |
| CanalBosse                    | Canal Losange |  |

Figure 3.8 – Confi- $\bold{gurations}$  pré-définies

## <span id="page-40-0"></span>Chapitre 4

## Discrétisation des frontières

<span id="page-40-1"></span>Après la construction d'un domaine de calcul tel que décrit à la Section [3,](#page-26-0) on dispose d'une représentation composée de faces bornées par des boucles, composées de bords.

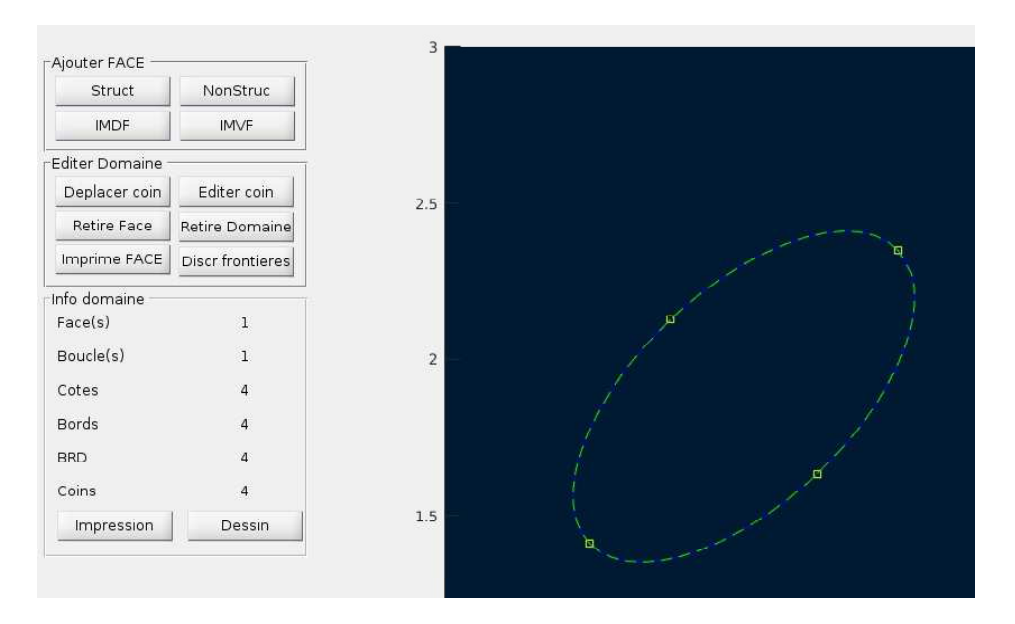

FIGURE  $4.1$  – Représentation d'un domaine

On discrètise les frontières avec la fonction Discrétisation des frontières à partir du panneau Editer domaine,

Domaine  $\Rightarrow$  Editer domaine  $\Rightarrow$  Discrétisation des frontières

qui propose les options suivantes :

**Espacement** Les bords du domaine sont discrétisés avec un espacement uniforme spécifié par l'usager à partir d'une boîte de dialogue qui propose par défaut, la valeur  $\delta = .2$ .

<span id="page-41-0"></span>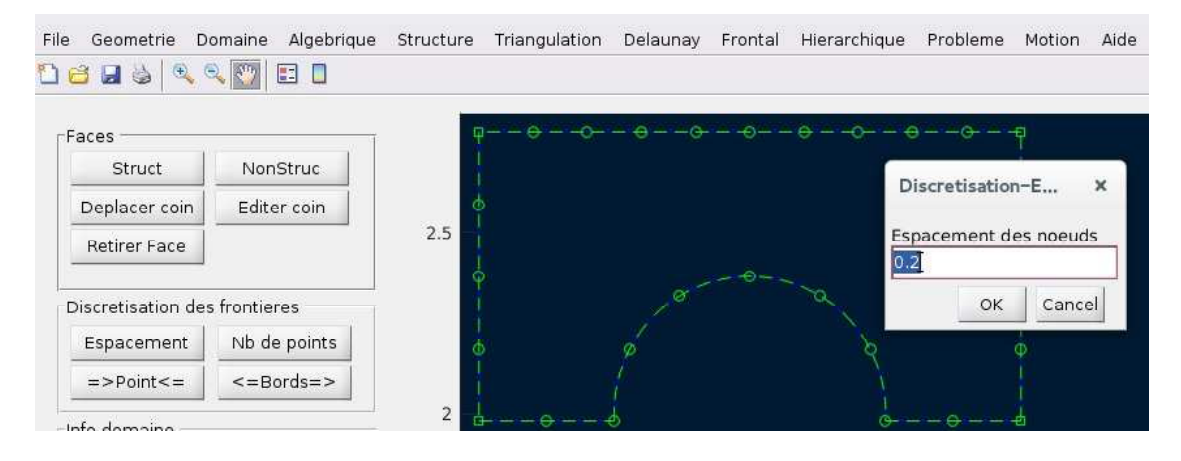

FIGURE 4.2 – Partage uniforme donné par un espacement  $\delta$ 

**Nb de points** Le bord du domaine est discrétisé avec un espacement régulier spécifié par un nombre de sommets à partir d'une boîte de dialogue qui propose 10 points par défaut.

<span id="page-41-1"></span>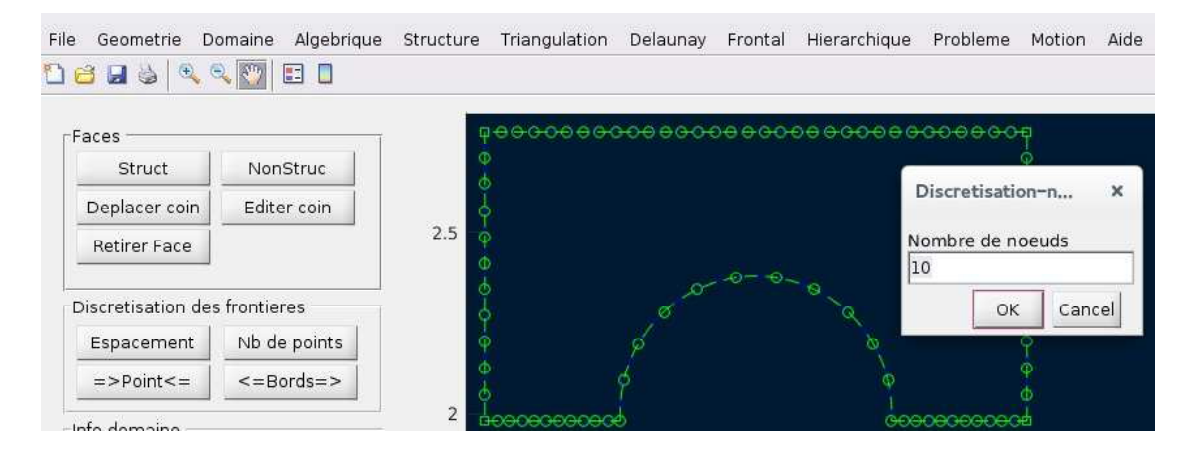

Figure 4.3 – Partage par un nombre de points

La discrétisation obtenue par les boutons précédents peut être modifiée en spécifiant un nouveau partage, avec les boutons  $\Rightarrow$  Point  $\leq$  ou  $\leq$  Extremites  $\Rightarrow$ . On spécifiant des nouvelles valeurs pour le nombre de sommets, et les paramètres d'une discrétisation nonuniforme (concentration) des points sous la forme d'un polynôme cubique.

Concentration vers une position sur la frontière  $\vert$  On spécifie la position du point  $(0 < u < 1)$  vers lequel les sommets seront concentrés, et un facteur de concentration.

<span id="page-42-0"></span>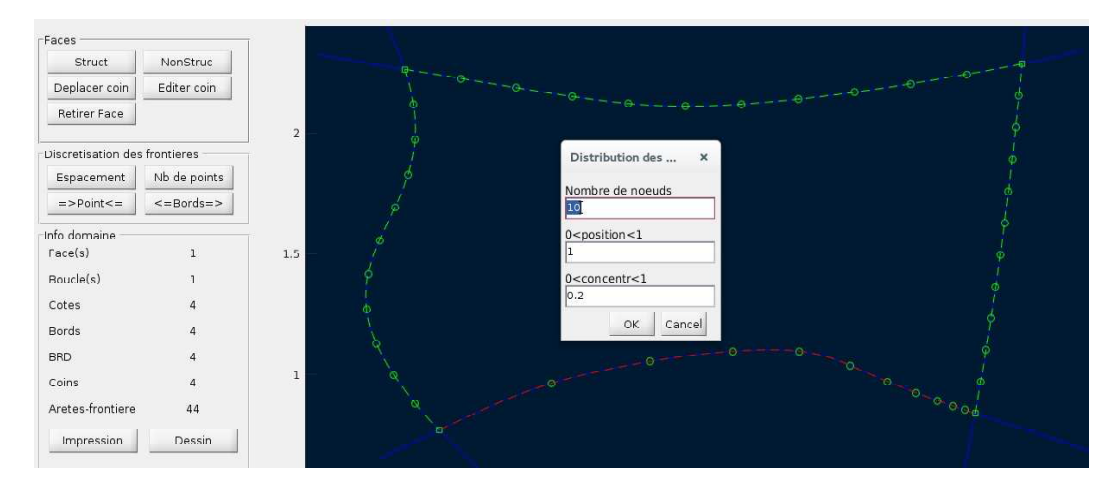

FIGURE  $4.4$  – Edition d'une discrétisation existante : concentration vers un point

Concentration vers des deux extrémités d'un bord On donne un facteur de concentration pour chacune des deux extrémités du bord.

<span id="page-42-1"></span>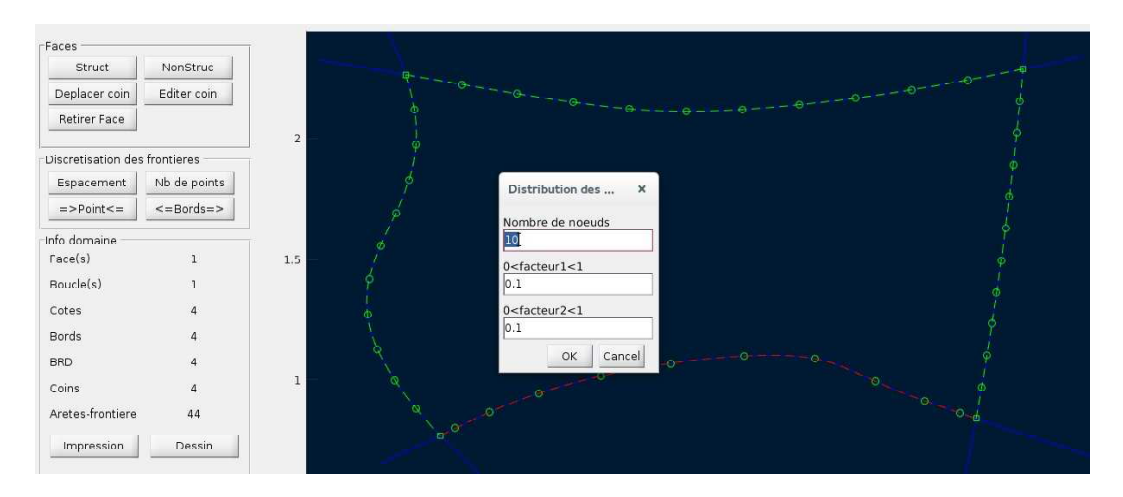

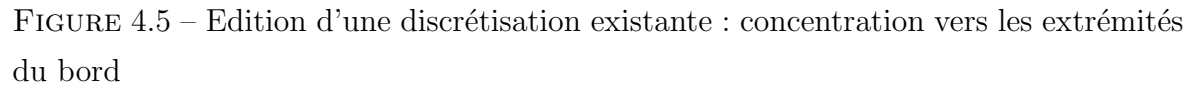

Ces facteurs, compris entre  $0$  et 1, représentent la fraction par rapport à la répartion uniforme.

## <span id="page-44-0"></span>Chapitre 5

## La génération du maillage

Dans l'environnement  $MARS$ , on propose cinq familles de maillages :

Maillages structurés :

- $-\;$ Algébriques
- $-$  Différentiels

Maillages non-structurés :

- Triangulation
- Delaunay
- Avance de front

Ces différents algorithmes prennent en entrée un domaine discrétisé obtenu avec les fonctions de discrétisation de la frontière, présentées à la Section suivante (Sec.  $5.1$ ). On doit s'assurer que le mailleur utilisé correspond au type de domaine.

### <span id="page-44-1"></span>5.1 Maillages algébriques

<span id="page-45-1"></span>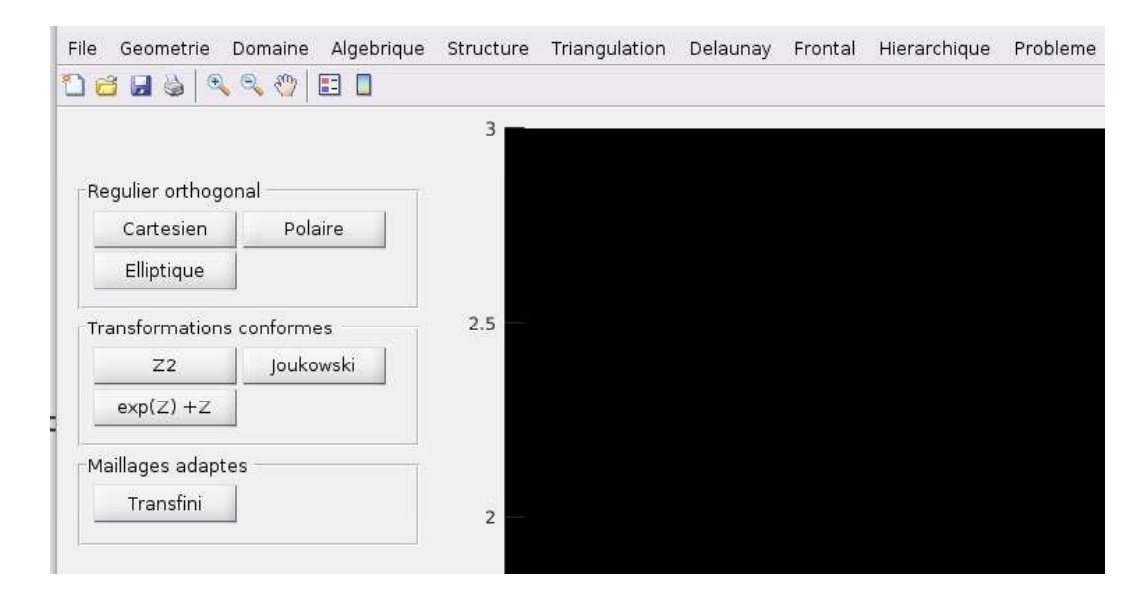

FIGURE  $5.1$  – Menu racine pour les maillages algébriques

### <span id="page-45-0"></span>5.2 Maillages de triangulation

<span id="page-45-2"></span>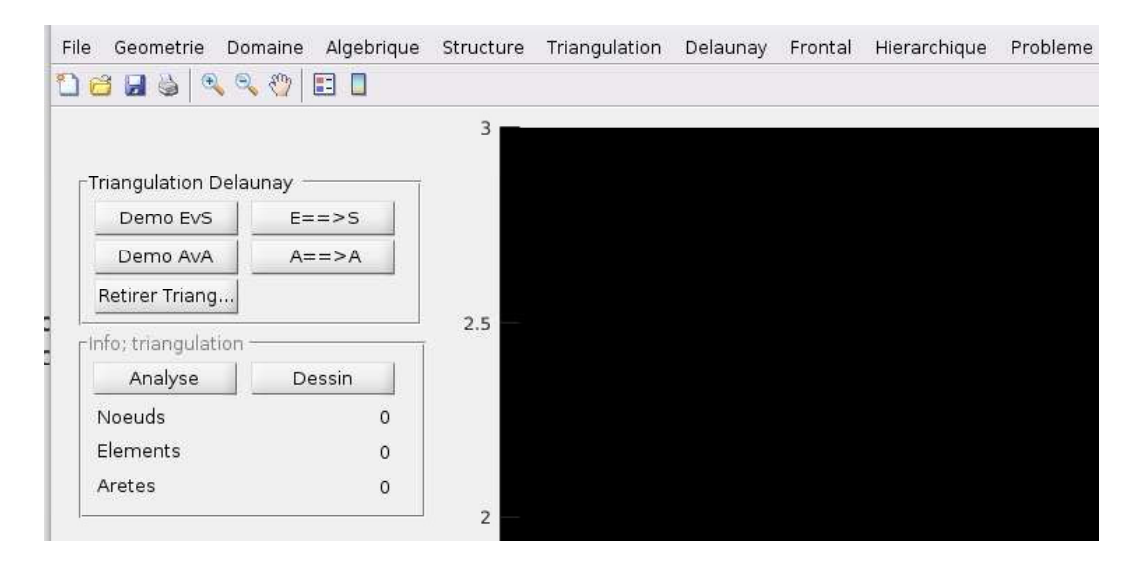

Figure 5.2 – Menu racine pour les maillages de triangulation

## <span id="page-46-0"></span>5.3 Maillages différentiels

<span id="page-46-1"></span>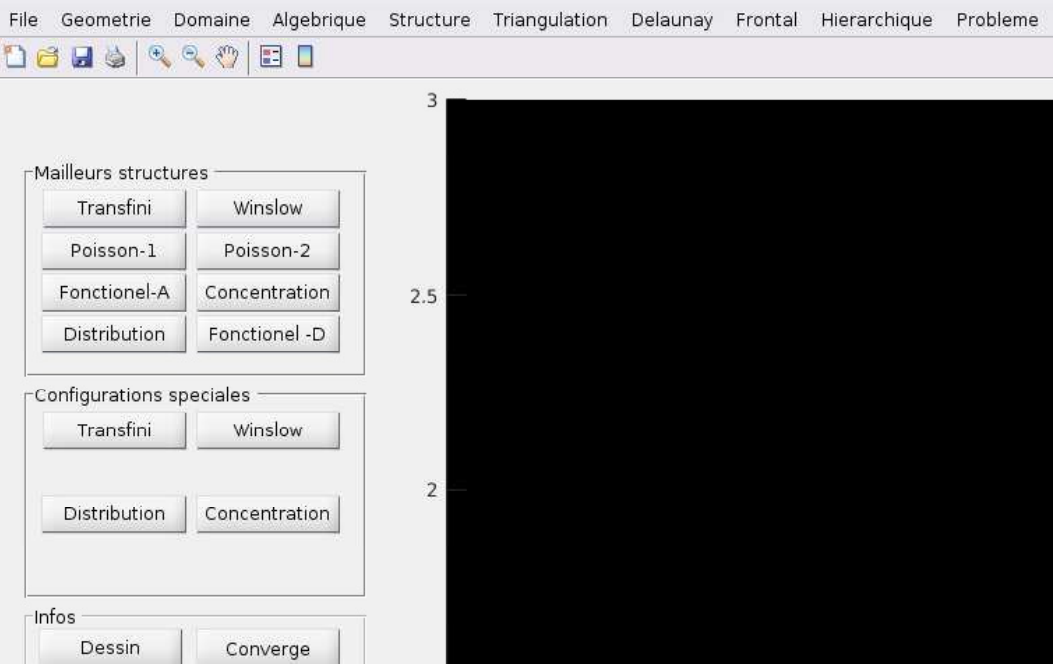

FIGURE  $5.3$  – Menu racine pour les maillages différentiels

#### <span id="page-47-0"></span>5.4 Triangulation de Delaunay

<span id="page-47-2"></span>Soit une distribution régulière<sup>[1](#page-47-3)</sup> de N sommets  $S = \{S_i\}_{i=1,\dots,N}$ , qui peut se trianguler de plusieurs façons différentes, dont quelques examples sont illustrés à la Fig.  $5.4$ .

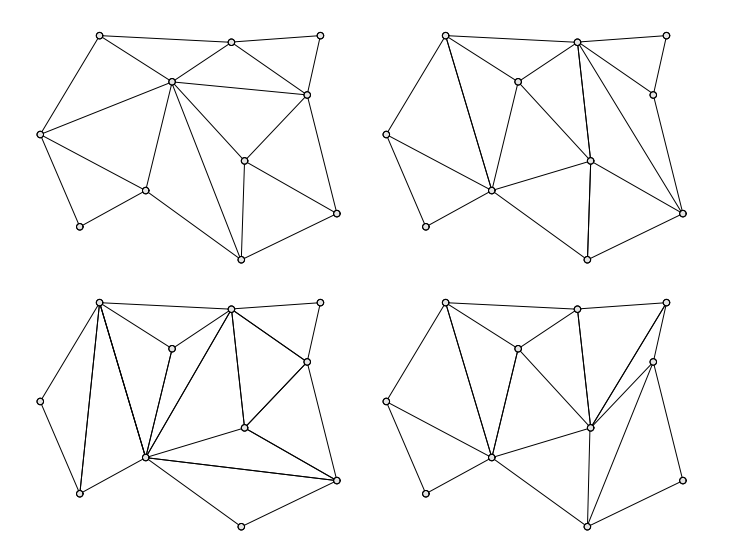

FIGURE  $5.4$  – Triangulations diverses pour une tesselation donnée

Parmi toutes ces façons de connecter les sommets d'un ensemble de points  $\mathcal{S} = \{S_i\}_{i=1,\dots,N}$ , la triangulation de Delaunay de l'enveloppe convexe est unique. Il en découle plusieurs propriétés dont le critère de la sphère vide qui est à la base de l'algorithme de génération de maillages de Delaunay.

Un simplexe K satisfait le critère de la sphère vide si la boule ouverte circonscrite au simplexe K est vide (i.e., ne contient aucun sommet de la triangulation).

#### <span id="page-47-1"></span>5.5 Maillages de Delaunay

L'algorithme de Delaunay sert à connecter un ensemble donné de noeuds. En pratique, le point de départ est un domaine borné par des frontières discrétisées qui constituent un front. Ceci est la base de plusieurs algorithmes comme la m´ethode de Delaunay contraint ou la méthode d'avance de front.

La méthode de Delaunay Contraint est une technique de génération de mailles

<span id="page-47-3"></span><sup>1.</sup> On suppose qu'il n'y a pas trois sommets colinéaires, ni quatre sommets cocycliques

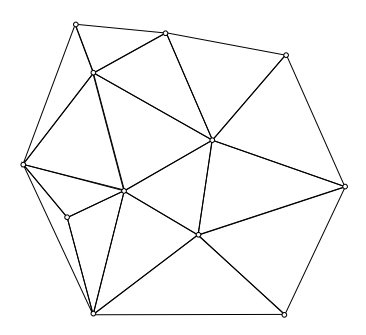

<span id="page-48-1"></span>

<span id="page-48-0"></span>(a) Ensemble de points (b) La triangulation de Delaunay

FIGURE  $5.5$  – Triangulation unique

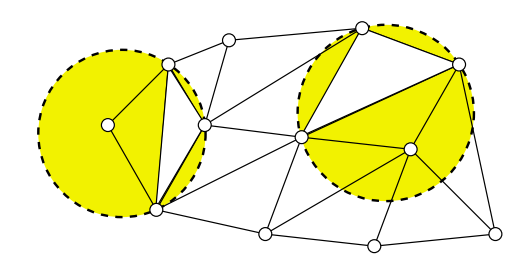

FIGURE  $5.6$  – Critère de la sphère vide

incrémentale où une triangulation initiale est modifiée en insérant des noeuds et les reconnectant par l'algorithme de Delaunay. Le maillage initial est obtenu par une triangulation des noeuds sur les frontières du domaine ce qui donne un premier recouvrement.

Plusieurs stratégies d'insertion de points sont envisageables. Ici, on utilisera l'arête la plus longue.

<span id="page-49-1"></span>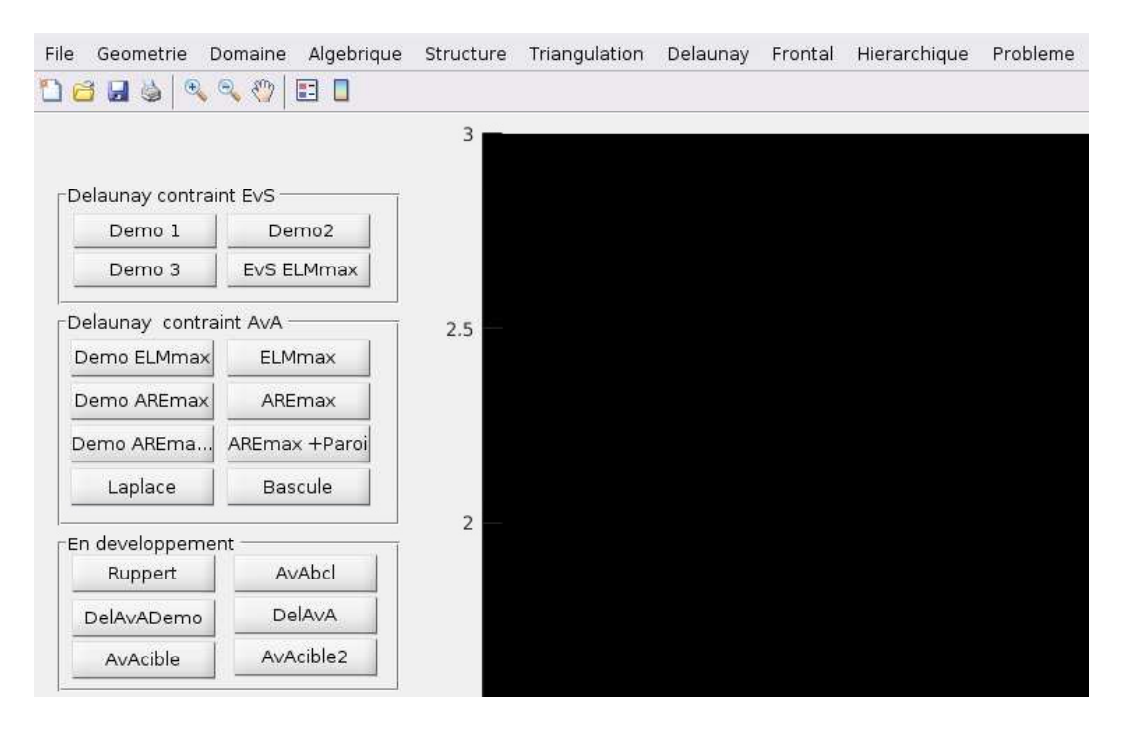

Figure 5.7 – Menu racine pour les maillages Delaunay

### <span id="page-49-0"></span>5.6 Maillages d'avance de front

## <span id="page-50-0"></span>Liste des variables

## <span id="page-50-1"></span>.1 Géométrie

CRB :

GEO :

nbCRB :

PLN :

PT :

<span id="page-50-2"></span>SEG :

## .2 Topologie

COIN :

nbCOIN :

FACE :

nbFACE :

BORD :

PT :

<span id="page-50-3"></span>SEG :

## .3 Maillage

(x,y) : Coordonnées d'un sommet ARE : E : PLN :

PT : SEG :

## <span id="page-51-0"></span>.4 Avance de front

FRNT : FRNTdim : FRNTactif : ANGL : LONG : ANGLindex :

# <span id="page-52-0"></span>Liste des fonctions

configApi2 : FRNTconstr :